3-060-522-**13**(1)

## **SONY.**

# *Digital Still Camera*

### Operating Instructions

Before operating the unit, please read this manual thoroughly, and retain it for future reference.

### Owner's Record

The model and serial numbers are located on the bottom. Record the serial number in the space provided below. Refer to these numbers whenever you call upon your Sony dealer regarding this product.

Model No. DSC-S70

Serial No.

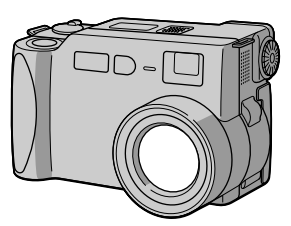

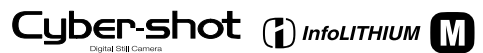

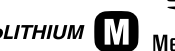

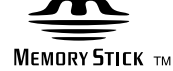

DSC-S70

©2000 Sony Corporation

### **WARNING**

**To prevent fire or shock hazard, do not expose the unit to rain or moisture.** 

#### **For the Customers in the U.S.A.**

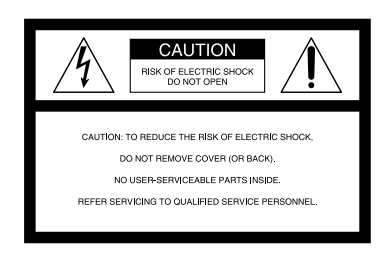

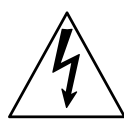

This symbol is intended to alert the user to the presence of uninsulated "dangerous voltage" within the product's enclosure that may be of sufficient magnitude to constitute a risk of electric shock to persons.

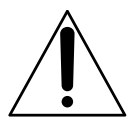

This symbol is intended to alert the user to the presence of important operating and maintenance (servicing) instructions in the literature accompanying the appliance.

Never expose the battery pack to temperature above 140°F (60°C), such as in a car parked in the sun or under direct sunlight.

If you have any questions about this product, you may call:

Sony Customer Information Services Center 1-800-222-SONY (7669)

or write to:

Sony Customer Information Services Center 12451 Gateway Boulevard Ft. Myers, Florida 33913

### **CAUTION**

You are cautioned that any changes or modifications not expressly approved in this manual could void your authority to operate this equipment.

### **Declaration of Conformity**

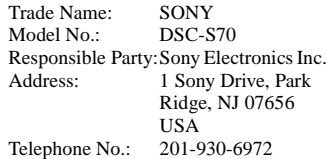

This device complies with Part 15 of the FCC Rules. Operation is subject to the following two conditions: (1) This device may not cause harmful interference, and (2) this device must accept any interference received, including interference that may cause undesired operation.

#### **Note:**

This equipment has been tested and found to comply with the limits for a Class B digital device, pursuant to Part 15 of the FCC Rules. These limits are designed to provide reasonable protection against harmful interference in a residential installation. This equipment generates, uses, and can radiate radio frequency energy and, if not installed and used in accordance with the instructions, may cause harmful interference to radio communications. However, there is no guarantee that interference will not occur in a particular installation. If this equipment does cause harmful interference to radio or television reception, which can be determined by turning the equipment off and on, the user is encouraged to try to correct the interference by one or more of the following measures:

- Reorient or relocate the receiving antenna.
- Increase the separation between the equipment and receiver.
- Connect the equipment into an outlet on a circuit different from that to which the receiver is connected.
- Consult the dealer or an experienced radio/TV technician for help.

The shielded interface cable recommended in this manual must be used with this equipment in order to comply with the limits for a digital device pursuant to Subpart B of Part 15 of FCC Rules.

#### **For the Customers in the U.S.A. and Canada**

### **DISPOSAL OF LITHIUM ION BATTERY.**

### **LITHIUM ION BATTERY. DISPOSE OF PROPERLY.**

You can return your unwanted lithium ion batteries to your nearest Sony Service Center or Factory Service Center.

#### **Note:**

In some areas the disposal of lithium ion batteries in household or business trash may be prohibited.

For the Sony Service Center nearest you call 1-800-222-SONY (United States only) For the Sony Factory Service Center nearest you call 416-499-SONY (Canada only)

#### **Caution:**

Do not handle damaged or leaking lithium ion battery.

### **For the Customers in Canada**

#### **CAUTION**

TO PREVENT ELECTRIC SHOCK, DO NOT USE THIS POLARIZED AC PLUG WITH AN EXTENSION CORD. RECEPTACLE OR OTHER OUTLET UNLESS THE BLADES CAN BE FULLY INSERTED TO PREVENT BLADE EXPOSURE.

#### **NOTICE FOR THE CUSTOMERS IN THE UNITED KINGDOM**

A moulded plug complying with BS 1363 is fitted to this equipment for your safety and convenience.

Should the fuse in the plug supplied need to be replaced, a 5 AMP fuse approved by ASTA or BSI to BS 1362, (i.e. marked with  $\langle \overline{\mathfrak{m}} \rangle$  or  $\overleftrightarrow{\mathcal{G}}$  mark) must be used.

If the plug supplied with this equipment has a detachable fuse cover, be sure to attach the fuse cover after you change the fuse. Never use the plug without the fuse cover. If you should lose the fuse cover, please contact your nearest Sony service station.

### **For the Customers in Germany**

Directive:EMC Directive 89/336/EEC.92/ 31/EEC

This equipment complies with the EMC regulations when used under the following circumstances:

- **•** Residential area
- **•** Business district
- **•** Light-industry district

(This equipment complies with the EMC standard regulations EN55022 Class B.)

### **Attention**

The electromagnetic fields at the specific frequencies may influence the picture and sound of this camera.

### **"Memory Stick"**

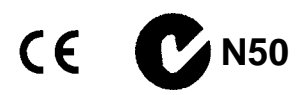

### **For the Customers in CANADA**

This Class B digital apparatus complies with Canadian ICES-003.

### **For the Customers in the U.S.A.**

This device complies with Part 15 of the FCC Rules. Operation is subject to the following two conditions: (1) This device may not cause harmful interference, and (2) this device must accept any interference received, including interference that may cause undesired operation.

### **Be sure to read the following before using your camera**

#### **Trial recording**

Before you record one-time events, you may want to make a trial recording to make sure that the camera is working correctly.

#### **No compensation for contents of the recording**

Contents of the recording cannot be compensated for if recording or playback is not possible due to a malfunction of your camera, etc.

#### **Notes on image data compatibility**

- **•** This camera conforms with the Design Rules for Camera File Systems universal standard established by the JEIDA (Japan Electronic Industries Development Association). You cannot play back on your camera still images recorded on other equipment (DCR-TRV890E/TRV900/ TRV900E, DSC-D700, DSC-D770) that does not conform with this universal standard. (These models are not sold in some areas.)
- **•** Playback of images recorded with your camera on other equipment and playback of images recorded or edited with other equipment on your camera are not guaranteed.

#### **Precaution on copyright**

Television programs, films, video tapes, and other materials may be copyrighted. Unauthorized recording of such materials may be contrary to the provision of the copyright laws.

#### **Do not shake or strike the camera**

In addition to malfunctions and inability to record images, this may render the "Memory Stick" unusable or image data breakdown, damage or loss may occur.

#### **Do not aim the camera at the sun or other bright light**

This may cause irrecoverable damage to your eyes.

#### **LCD screen and lens**

- **•** The LCD screen is manufactured using high-precision technology. However, there may be some tiny black points and/or bright points (red, blue or green in color) that constantly appear on the LCD screen. These points are normal in the manufacturing process and do not affect the recording in any way. Over 99.99% of the pixels are operational for effective use.
- **•** Be careful when placing the camera near a window or outdoors. Exposing the LCD screen or the lens to direct sunlight for long periods may cause malfunctions.

#### **Do not get the camera wet**

When taking pictures outdoors in the rain or under similar conditions, be careful not to get the camera wet. If moisture condensation occurs, refer to [page 54](#page-53-0) and follow the instructions on how to remove it before using the camera.

#### **Back up recommendation**

To avoid the potential risk of data loss, always copy (back up) data to a disk.

#### **Handling of the movable lens**

This camera uses a movable lens. Be careful not to strike or apply excessive force to the lens portion.

#### **About the Carl Zeiss lens**

This camera is equipped with a Carl Zeiss lens which is capable of reproducing fine images. The lens for this camera uses the MTF\* measurement system for cameras developed jointly by Carl Zeiss, in Germany, and Sony Corporation, and offers the same quality as other Carl Zeiss lenses.

∗ MTF is the abbreviation of Modulation Transfer Function/Factor, a numeric value indicating the ability to reproduce the subject contrast.

## **Table of contents**

### **Getting started**

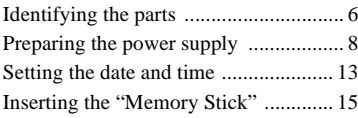

### **[Basic operations](#page-15-0)**

### ▶ Recording

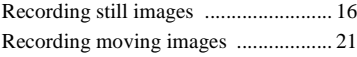

### [B](#page-21-0) **Playback**

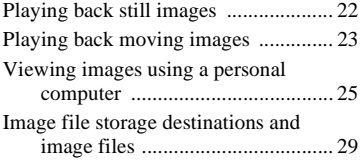

### **Advanced operations**

### **Before performing advanced operations**

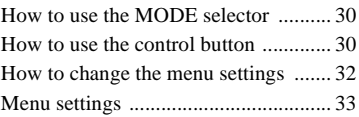

### [B](#page-37-0) **Various recording**

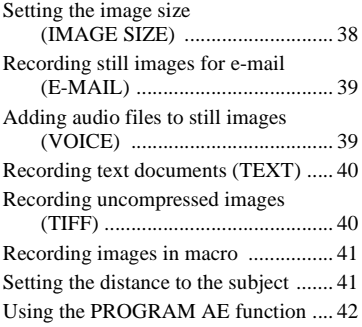

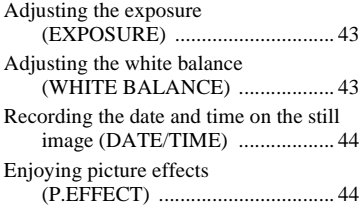

### [B](#page-44-0) **Various playback**

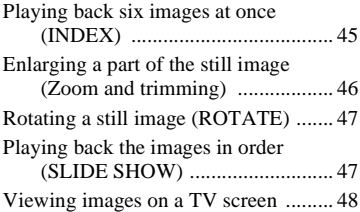

### [B](#page-48-0) **Editing**

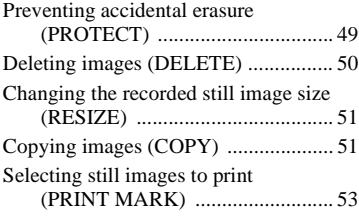

### **Additional information**

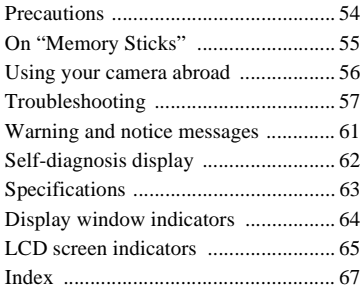

## <span id="page-5-0"></span>*Identifying the parts*

See the pages in parentheses for details of operation.

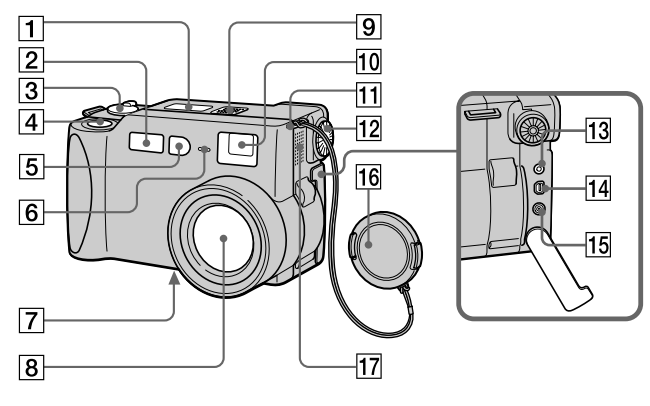

- **1** Display window
- B **Flash [\(20\)](#page-19-0)**
- C **MODE selector [\(30\)](#page-29-2)**
- D **Shutter button [\(16\)](#page-15-3) [\(21\)](#page-20-1)**
- **EXP** Photocell window for flash Do not block while recording.
- **6** Self-timer/recording lamp
- **Tripod receptacle (bottom surface)**

Use a tripod with a screw length of less than 9/32 inch (6.5 mm). You will be unable to firmly secure the camera to tripods having longer screws, and may damage the camera.

### **8** Lens

When cleaning the lens, first return the lens to the fully retracted position and turn off the power, then gently wipe the lens.

- $\boxed{9}$  **Built-in microphone** Do not touch while recording.
- **10** Finder window
- **Hook for lens cap/strap**
- L **Finder adjustment dia[l \(17\)](#page-16-0)**
- M **(External flash) jack**
- N **USB jac[k \(26\)](#page-25-0) [\(27\)](#page-26-0)**
- O **A/V OUT jack [\(48\)](#page-47-1)** Audio output is monaural.
- **16** Lens cap

Be sure to remove the lens cap before turning on your camera.

Q **Speaker**

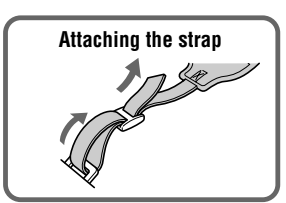

 $\overline{12}$ 

13

 $|14$ 

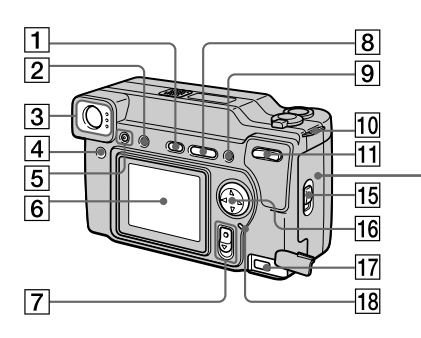

- A **PROGRAM AE button [\(42\)](#page-41-1)**
- **B** LCD ON/OFF button
- C **Finder Self-timer/recording lamp (red) AE lock lamp (green) Strobe charge lamp (orange)**
- $\boxed{4}$  **FOCUS** butto[n \(41\)](#page-40-2)
- **Example 5 Flash button**
- **6** LCD screen
- G **POWER switch**
- H **VOLUME +/– button PROGRAM AE +/– button**
- **9** DISPLAY button
- **10** Hook for lens cap/strap
- **T1** Zoom button
- L **Access lamp [\(15\)](#page-14-1)**
- **13** Battery/"Memory Stick" cover
- **14** Battery eject lever [\(8\)](#page-7-1)
- O **OPEN switch**
- **16** Control button
- Q **DC IN jac[k \(9\)](#page-8-0) [\(12\)](#page-11-0)**
- **R** POWER lamp

## <span id="page-7-0"></span>*Preparing the power supply*

### <span id="page-7-3"></span><span id="page-7-2"></span>**Installing the battery pack**

Your camera operates only with the "InfoLITHIUM" NP-FM50 battery pack\* (M) series). You cannot use any other battery pack.

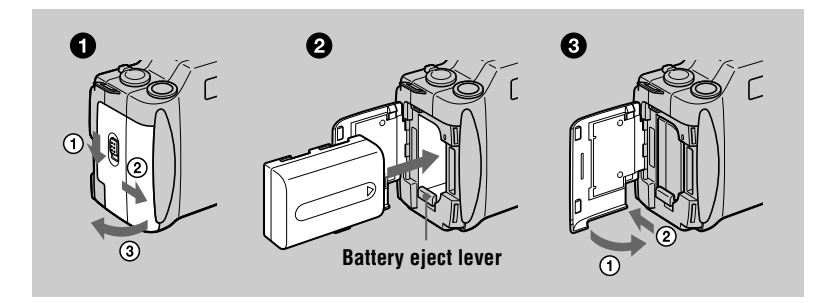

### 1 **Open the battery/"Memory Stick" cover.**

<span id="page-7-1"></span>Open the cover while sliding the OPEN switch in the direction of the arrow.

### 2 **Install the battery pack.**

Insert the battery pack with the  $\blacktriangleright$  mark facing toward the battery compartment as illustrated.

### **3** Close the battery/"Memory Stick" cover.

### **To remove the battery pack**

#### **Open the battery/"Memory Stick" cover. Slide the battery eject lever downward, and remove the battery pack.**

Be careful not to drop the battery pack when removing it.

### **\* What is "InfoLITHIUM"?**

"InfoLITHIUM" is a lithium ion battery pack which can exchange information such as battery consumption with compatible video equipment. This unit is compatible with the "InfoLITHIUM" battery pack (M series). "InfoLITHIUM" M series battery packs have the C Informium **M** mark. "InfoLITHIUM" is a trademark of Sony Corporation.

### <span id="page-8-1"></span>**Charging the battery pack**

You cannot charge the battery pack while your camera is turned on. Be sure to turn off your camera before charging.

<span id="page-8-0"></span>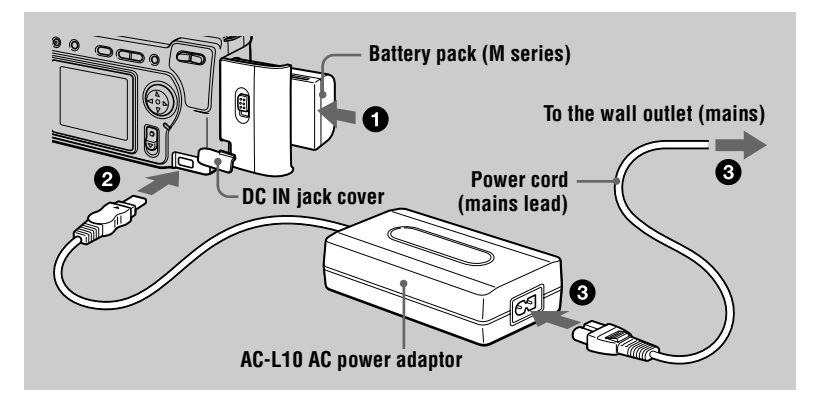

**1** Insert the battery pack into your camera.

**2** Open the DC IN jack cover and connect the DC connecting cable to the DC IN jack of your camera with the  $\triangle$  mark facing up.

3 **Connect the power cord (mains lead) to the AC power adaptor and then to a wall outlet (mains).** 

<span id="page-8-4"></span><span id="page-8-3"></span>The CHARGE lamp in the display window flashes when charging begins. When the CHARGE lamp goes off, **normal charge** is completed. For **full charge**, which allows you to use the battery longer than usual, leave the battery pack inserted for about one hour after normal charge is completed until the battery remaining indicator and "FULL" is displayed alternately in the display window.

### **Battery remaining indicator**

The LCD screen on the camera shows the remaining time for which you can still record or play back images.

<span id="page-8-2"></span>This indication may not be entirely accurate depending on the conditions of use and the operating environment.

### **Auto power-off function**

If you do not operate the camera for about three minutes during recording, the camera turns off automatically to prevent wearing down the battery. To use the camera again, slide down the POWER switch to turn on the camera again.

### **Charging time**

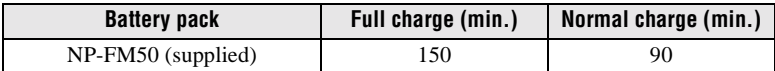

Approximate time to charge a completely discharged battery pack using the AC-L10 AC power adaptor.

#### <span id="page-9-0"></span>**Battery life and number of images that can be recorded/played back**

#### **STILL mode recording\***

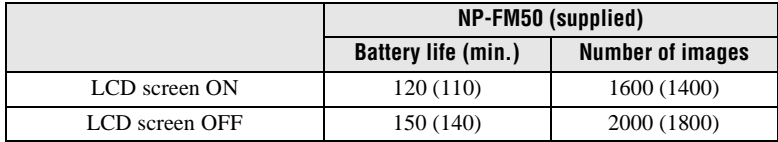

#### **STILL mode playback\*\***

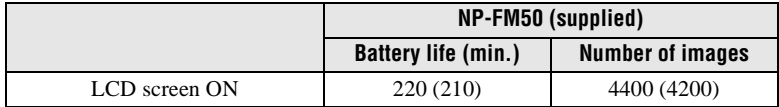

Approximate battery life and number of images that can be recorded/played back with a fully charged battery pack at a temperature of 77°F (25°C), 640×480 image size and in NORMAL recording mode. Numbers in parentheses indicate the time when you use a normally charged battery pack.

∗ Recording at about 4-second intervals

∗∗Playing back single images in order at about 3-second intervals

### **MOVIE mode recording**

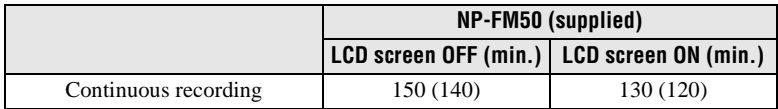

Approximate time that can be recorded with a fully charged battery pack at a temperature of  $77^{\circ}F(25^{\circ}C)$  and  $160\times112$  image size. Numbers in parentheses indicate the time when you use a normally charged battery pack.

- **•** The battery life and number of images will be decreased if you use your camera at low temperatures, use the flash, repeatedly turn the power on/off or use the zoom.
- **•** The capacity of the "Memory Stick" is limited. The above figures are a guide when you continuously record/play back while replacing the "Memory Stick."
- **•** "----" appears in the display window until the battery usable time is calculated.
- **•** During charging, the indicators in the display window may not appear correctly or may flash in the following cases.
	- When the battery pack is not installed correctly.
	- When the AC power adaptor is disconnected.
	- When the battery pack has malfunctioned.
- **•** When you turn the LCD screen on and off, it takes about one minute for the correct battery remaining time to appear.
- **•** If sufficient battery remaining time is indicated but the power runs out soon, fully charge the battery so that the correct battery remaining time appears.
- **•** Do not short the DC plug of the AC power adaptor with a metallic object, as this may cause malfunction.
- **•** Do not expose the battery pack to water.

### <span id="page-11-2"></span>**Using the AC power adaptor**

<span id="page-11-0"></span>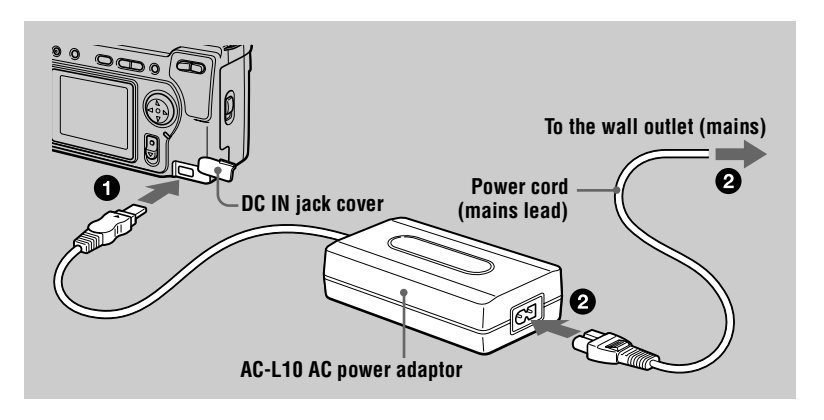

<span id="page-11-1"></span>**1** Open the DC IN jack cover and connect the DC connecting cable to **the DC IN jack of your camera with the ▲ mark facing up.** 

**2** Connect the power cord (mains lead) to the AC power adaptor and **then to a wall outlet (mains).** 

#### **Using a car battery**

Use Sony DC adaptor/charger (not supplied).

#### **Note**

While using the AC power adapter if you do not operate the camera for about 30 minutes with the MODE selector set to STILL or MOVIE, the camera turns off automatically. To use the camera again, slide the POWER switch to turn on the camera again.

However, the camera will not turn off when connected to a personal computer.

**Control button**

**POWER lamp**

## <span id="page-12-1"></span><span id="page-12-0"></span>*Setting the date and time*

 $\odot$ 

O

 $\mathcal{D}$ 

When you first use your camera, set the date and time. If these are not set, the CLOCK SET screen appears whenever you turn on your camera for recording.

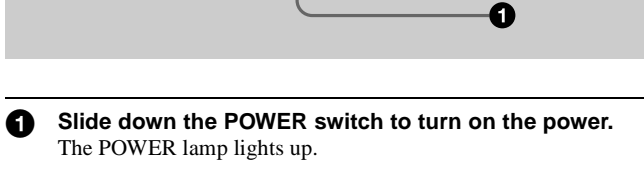

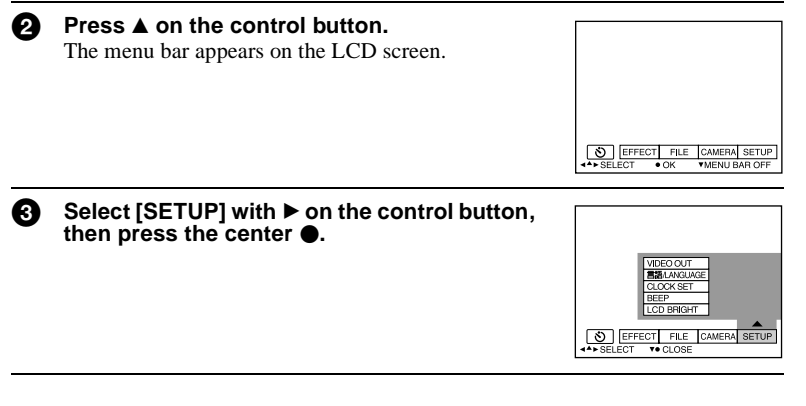

**4** Select [CLOCK SET] with **△/▼** on the control button, then press the **center**  $\bullet$ .  $\overline{\phantom{a}}$  $\Gamma$  $\Gamma$  $\overline{\phantom{a}}$ 

<span id="page-13-0"></span>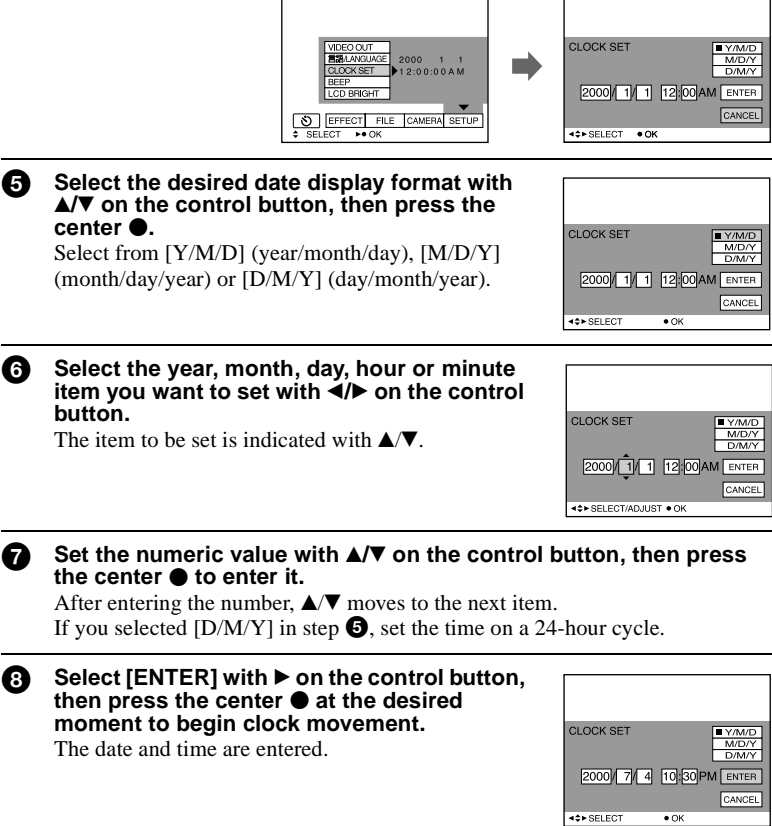

### **To cancel the date and time setting**

Select [CANCEL] with  $\triangle$ / $\blacktriangledown$ / $\blacktriangle$ / $\blacktriangleright$  on the control button, then press the center  $\blacktriangleright$ .

# Getting started **Getting started**

## <span id="page-14-2"></span><span id="page-14-0"></span>*Inserting the "Memory Stick"*

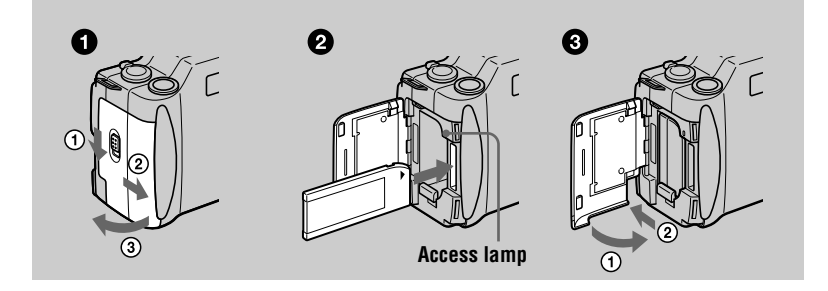

### **1** Open the battery/"Memory Stick" cover.

<span id="page-14-1"></span>Open the cover while sliding the OPEN switch in the direction of the arrow.

### 2 **Insert the "Memory Stick."**

Insert the "Memory Stick" with the  $\blacktriangleright$  mark facing toward the battery compartment as illustrated until it clicks.

3 **Close the battery/"Memory Stick" cover.**

### **Removing the "Memory Stick"**

Open the battery/"Memory Stick" cover, then press the "Memory Stick" once lightly.

- **•** Insert the "Memory Stick" firmly until it clicks, otherwise a message such as "MEMORY STICK ERROR" will be displayed.
- **•** Never remove the "Memory Stick" or turn off the power while the access lamp is lit up.
- **•** You cannot record or edit images on a "Memory Stick" if the erasure prevention switch is set to the LOCK position.

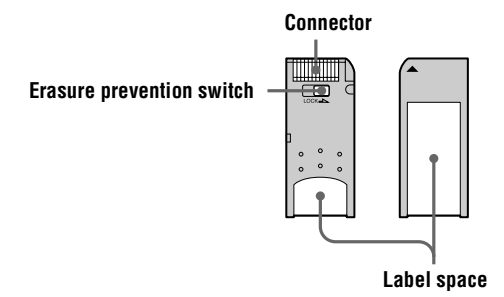

## <span id="page-15-7"></span><span id="page-15-6"></span><span id="page-15-2"></span><span id="page-15-1"></span><span id="page-15-0"></span>*Recording still images*

Still images are recorded in JPEG format.

To record still images, slide the POWER switch down to turn on the power and insert a "Memory Stick."

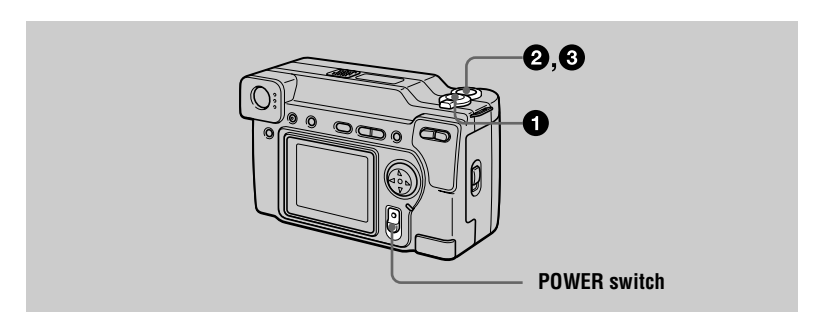

### <span id="page-15-4"></span><span id="page-15-3"></span>Set the MODE selector to STILL.

#### 2 **Press and hold the shutter button halfway down and check the image.**

While the AE lock indicator  $\bullet$  (green) is flashing, the image freezes momentarily, but is not yet recorded. When the camera finishes the automatic adjustments\*, the AE lock indicator  $\bullet$  lights up and the camera is ready for recording. To cancel the recording, release the shutter button.

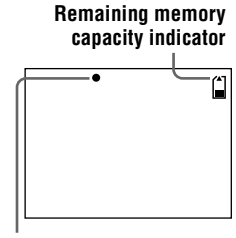

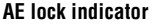

#### 3 **Press the shutter button fully down.**

The shutter sounds and the image is recorded on the "Memory Stick." When "RECORDING" disappears, you can record the next image.

<span id="page-15-5"></span>∗ Exposure and focus are automatically adjusted.

#### **The number of images you can record on a "Memory Stick"**

See pages [38](#page-37-2) to [40](#page-39-2).

# ▶ Recording B **Recording**

#### **Notes**

- **•** Do not touch the lens portion while it is operating.
- **•** While the image is being recorded on the "Memory Stick," do not shake or strike the camera. Also, do not turn the power off, or remove the battery pack or "Memory Stick."
- **•** When recording a bright subject, the LCD screen color may change after AE lock, but this does not affect the recorded image.

### **Recording images with the finder**

Turn the finder adjustment dial until the image appears clearly within the finder, then record the image.

<span id="page-16-0"></span>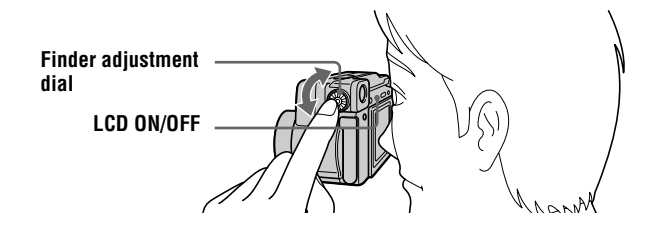

### **Indicators in the finder**

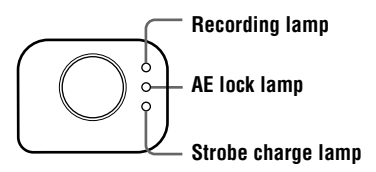

#### **To turn off the LCD screen**

Press LCD ON/OFF.

- When you record a subject closer than 3 1/4 feet (1 m), the positions of the finder and the lens differ, so record using the LCD screen.
- **•** You cannot view digitally zoomed images with the finder. Check these images using the LCD screen.
- **•** You cannot turn off the LCD screen when [DEMO] or [CONVERSION] are set to [ON] in the menu settings.

### <span id="page-17-2"></span>**Checking the last recorded image (Quick Review)**

You can check the last recorded image by clearing the menu bar from the screen [\(page 32\)](#page-31-1) and pressing  $\triangleleft$  on the control button. To return to the normal recording mode, press lightly on the shutter button or select [RETURN] with  $\blacktriangleleft\blacktriangleright$  on the control button and then press the center  $\bullet$ . You can also delete the image first by selecting [DELETE] on the Quick Review screen with  $\blacktriangleleft\blacktriangleright$  on the control button and pressing the center  $\bullet$ , and then selecting [OK] with  $\blacktriangle$   $\blacktriangledown$  on the control button and pressing the center  $\bullet$ .

### <span id="page-17-3"></span><span id="page-17-0"></span>**Using the zoom feature**

The lens portion moves during zoom operation. Be careful not to touch the lens portion while it is operating.

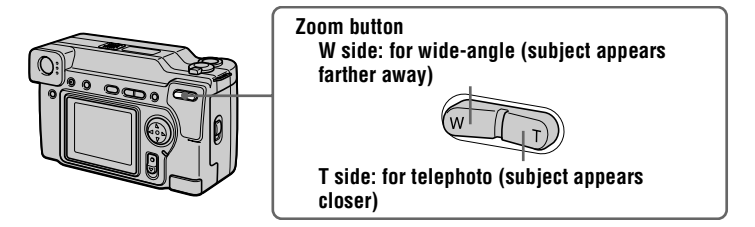

### **Minimum focal distance to the subject**

W side: About 9 7/8 inches (25 cm) or more T side: About 9 7/8 inches (25 cm) or more To record even closer subjects, see [page 41.](#page-40-3)

### <span id="page-17-1"></span>**Digital zoom function**

This camera has a digital zoom function. Digital zoom enlarges the image by digital processing and it starts to function when zoom exceeds 3×.

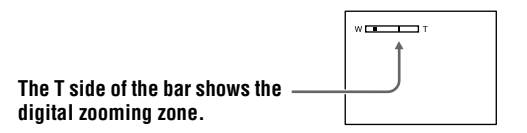

### **Using digital zoom**

- The maximum zoom magnification is  $6x$ .
- **•** Digital zooming deteriorates the picture quality. When digital zoom is not necessary, set [DIGITAL ZOOM] to [OFF] in the menu settings [\(page 35\)](#page-34-0).

### **Notes**

- **•** Zoom does not work while recording moving images.
- **•** Digital zoom does not work for moving images.
- **•** Digitally zoomed images do not appear in the finder.

### **LCD screen indicators during recording**

Press DISPLAY to turn on/off the indicators on the LCD screen. See [page 65](#page-64-1) for a detailed description of the indicated items.

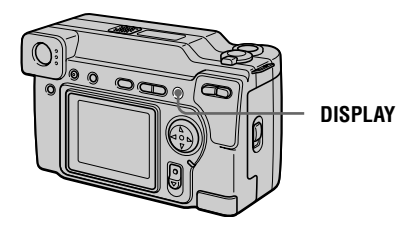

#### **Notes**

- **•** You cannot turn off the self-timer indicators and some of the indicators used in advanced operations.
- <span id="page-18-1"></span>**•** The indicators on the LCD screen are not recorded.

### <span id="page-18-0"></span>**Using the self-timer**

When you use the self-timer function, the subject is recorded about 10 seconds after you press the shutter button.

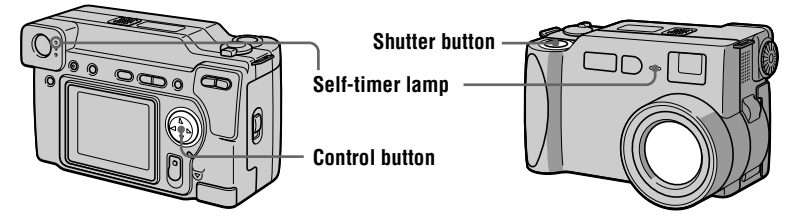

Select  $\Diamond$  (self-timer) indicator on the LCD screen with  $\triangle$   $\nabla$  / $\blacktriangleleft$  on the control button, then press the center  $\bullet$ . The  $\bullet$  (self-timer) indicator appears on the LCD screen, and about 10 seconds after you press the shutter button, the subject is recorded. The self-timer lamp flashes after you press the shutter button until the shutter is released.

### <span id="page-19-0"></span>**Recording images with the flash**

The initial setting is auto (no indicator). In this mode, the flash automatically strobes when the surroundings become dark. When you change the flash mode, press the  $\epsilon$ (flash) repeatedly so that the flash mode indicator appears on the LCD screen.

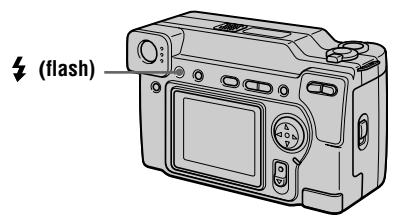

Each time you press the  $\triangle$  (flash), the indicator changes as follows.

(No indicator)  $\rightarrow \bullet \rightarrow \bullet \rightarrow \circledast \rightarrow$  (No indicator)

<span id="page-19-1"></span> Auto red-eye reduction: The flash strobes before recording to reduce the red-eye phenomenon. Forced flash: The flash strobes regardless of the surrounding

brightness.

No flash: The flash does not strobe.

<span id="page-19-2"></span>You can change the brightness of the flash (FLASH LEVEL) in the menu settings [\(page 35\)](#page-34-1).

- The recommended shooting distance using the built-in flash is 31/32 feet to 8 1/3 feet (0.3 m to 2.5 m).
- **•** Attaching a conversion lens (not supplied) may block the light from the flash or cause the lens shadow to appear.
- **•** You cannot use an external flash and the built-in flash at the same time.
- **•** Auto red-eye reduction may not produce the desired red-eye reduction effects depending on individual differences, the distance to the subject, if the subject does not see the pre-strobe, or other conditions. In addition, red-eye reduction effects are also difficult to obtain if you set the shutter to a slow speed in the PROGRAM AE shutter priority mode.
- **•** The flash effect is not obtained easily when you use forced flash in a bright location.

## <span id="page-20-4"></span><span id="page-20-3"></span><span id="page-20-0"></span>*Recording moving images*

Moving images with audio are recorded in MPEG format. To record moving images, slide the POWER switch down to turn on the power and insert a "Memory Stick."

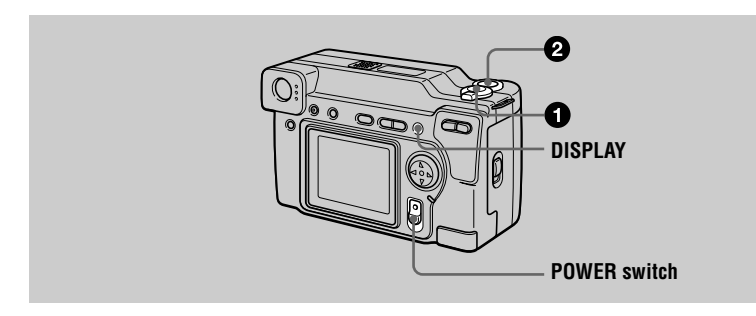

### <span id="page-20-2"></span><span id="page-20-1"></span>**1** Set the MODE selector to MOVIE.

### **2** Press the shutter button fully down.

"REC" appears on the LCD screen, and the image and sound are recorded on the "Memory Stick."

#### **If you press the shutter button momentarily**

The image and sound are recorded for five seconds. You can change the recording time to 10 or 15 seconds with [REC TIME SET] in the menu settings [\(page 34\)](#page-33-0).

#### **If you hold the shutter button down**

The image and sound are recorded while the shutter button is held down for up to 60 seconds. However, when [IMAGE SIZE] in the menu setting is set to  $[320 (HO)]/[320 \times 240]$ , the maximum recording time is 15 seconds [\(page 34\).](#page-33-1)

#### **Zooming or using the self-timer, etc.**

See pages [18](#page-17-0) and [19](#page-18-0).

### **LCD screen indicators during recording**

Press DISPLAY to turn on/off the indicators on the LCD screen. These indicators are not recorded. See [page 65](#page-64-1) for a detailed description of the indicators.

## <span id="page-21-1"></span><span id="page-21-0"></span>*Playing back still images*

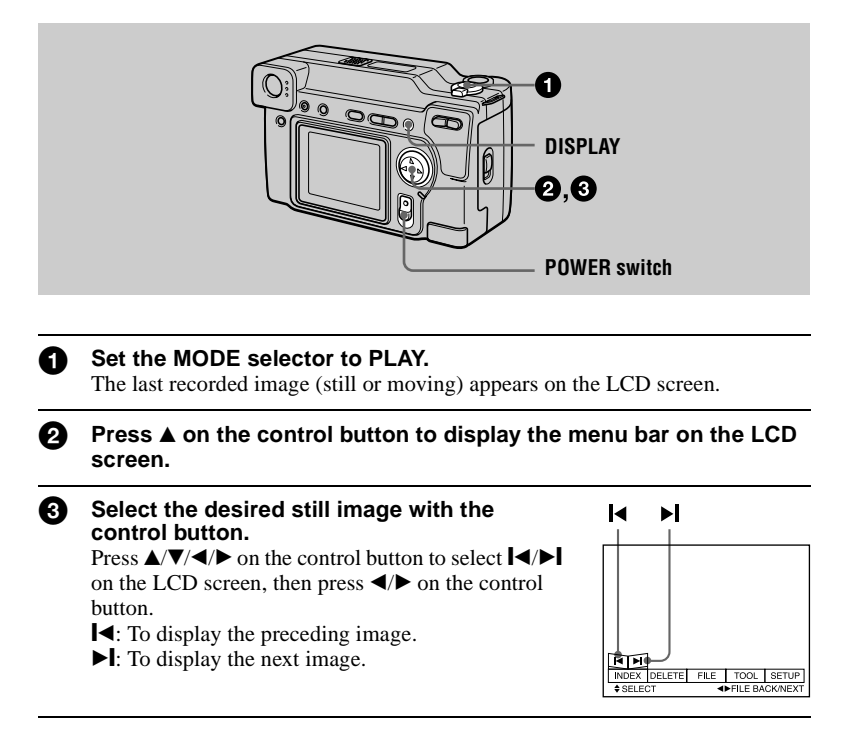

### **When the menu bar is not displayed**

You can directly select and play back the image with  $\blacktriangleleft\blacktriangleright$  on the control button.

#### **Notes**

- **•** You might not be able to correctly play back images recorded with this camera on other equipment.
- **•** You cannot play back on this camera images larger than the maximum image size that can be recorded with this camera.

### **LCD screen indicators during still image playback**

Press DISPLAY to turn on/off the indicators on the LCD screen. See [page 65](#page-64-1) for a detailed description of the indicators.

## <span id="page-22-1"></span><span id="page-22-0"></span>*Playing back moving images*

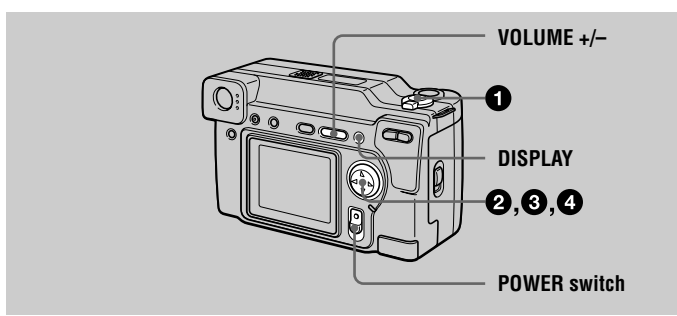

### **1** Set the MODE selector to PLAY.

The last recorded image (still or moving) appears on the LCD screen.

**2** Press  $\triangle$  on the control button to display the menu bar on the LCD **screen.**

#### 3 **Select the desired moving image with the control button.**

Moving images are displayed one-size smaller than still images.

Press  $\triangle$ / $\nabla$ / $\triangleleft$ / $\triangleright$  on the control button to select  $\blacksquare$ on the LCD screen, then press  $\blacktriangleleft/\blacktriangleright$  on the control button.

 $\blacktriangleleft$ : To display the preceding image.

 $\blacktriangleright$  I: To display the next image.

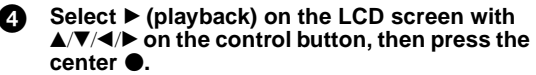

The moving image and sound are played back. During playback,  $\blacktriangleright$  (playback) changes to  $\Pi$ (pause).

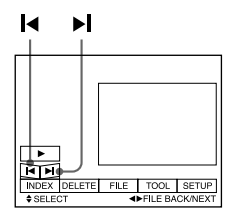

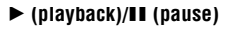

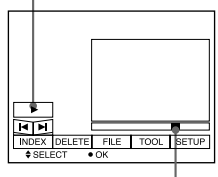

**Playback bar**

### **To pause playback**

Select  $\prod$  (pause) on the LCD screen with  $\triangle$ / $\nabla$ / $\triangle$  on the control button, then press the center  $\bullet$ .

### **When the menu bar is not displayed**

You can directly select the image with  $\blacktriangleleft/\blacktriangleright$  on the control button, and play back the image and sound by pressing the center  $\bullet$ . When you press the center  $\bullet$  during playback, playback is paused.

### **Moving images recorded with the image of [320 (HQ)]**

The images are displayed over the entire screen in steps  $\bigcirc$  and  $\bigcirc$ .

### **Adjusting the volume**

Press VOLUME +/– to adjust the volume.

### **LCD screen indicators during moving image playback**

Press DISPLAY to turn on/off the indicators on the LCD screen. See [page 65](#page-64-1) for a detailed description of the indicators.

## <span id="page-24-2"></span><span id="page-24-0"></span>*Viewing images using a personal computer*

You can view data recorded with your camera on a personal computer and attach it to e-mail. This section describes the method for installing the USB driver and viewing images on a personal computer. Be sure to also see the operation manuals for your personal computer and application software.

### **Note**

Data recorded with your camera is stored in the following formats. Make sure that applications that support these file formats are installed on your personal computer.

- **•** Still images (other than TEXT and uncompressed modes): JPEG format
- 
- Moving images/audio: MPEG format<br>• Uncompressed mode still images: TIFF format • Uncompressed mode still images:
- **•** TEXT mode: GIF format

**Recommended computer environment**

### **Recommended Windows environment**

- OS: Microsoft Windows 98, Windows 98SE
	- Standard installation is required.
		- Operation is not assured in an environment upgraded from:

Windows 3.1, Windows 95 to Windows 98 or

Windows 98 to Windows 98SE.

CPU: MMX Pentium 200 MHz or faster

The USB connector must be provided as standard.

ActiveMovie Player (DirectShow) must be installed (to play back moving pictures).

### **Recommended Macintosh environment**

Macintosh computer with the Mac OS 8.5.1/8.6/9.0 standard installation However, note that the update to Mac OS 9.0 should be used for the following models.

- **•** iMac with the Mac OS 8.6 standard installation and a slot loading type CD-ROM drive
- **•** iBook or G4 with the Mac OS 8.6 standard installation

The USB connector must be provided as standard.

<span id="page-24-1"></span>QuickTime 3.2 or newer must be installed (to play back moving pictures).

- **•** Operations are not guaranteed for either the Windows or Macintosh environment if you connect two or more USB equipment to a single personal computer at the same time (except for the USB keyboard and mouse which are provided as standard), or when using a hub.
- **•** Depending on the type of USB equipment that is used simultaneously, some equipment may not operate.
- **•** Operations are not guaranteed for all the recommended computer environments mentioned above.

### <span id="page-25-1"></span>**Installing the USB driver**

Before connecting your camera to your personal computer, install the USB driver to the computer. The USB driver is contained together with application software for viewing images on a CD-ROM which is supplied with your camera.

### **For Windows 98 users**

1 **Turn on your personal computer and allow Windows 98 to load.**

<span id="page-25-0"></span>2 **Insert the supplied CD-ROM in the CD-ROM drive of your personal computer.**

3 **Connect the USB jack on your camera with the USB connector on your personal computer using the supplied USB cable.**

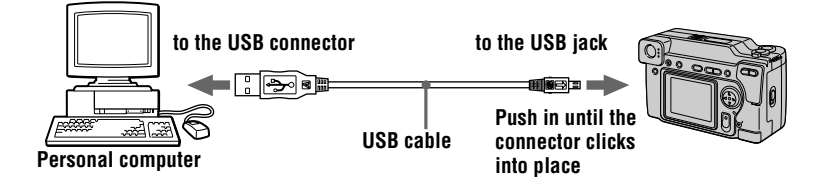

#### 4 **Insert a "Memory Stick" into your camera, connect the AC power adaptor and turn on your camera.**

"PC MODE" appears on the LCD screen of your camera and the camera is set to communication standby mode. Your personal computer recognizes the camera, and the Windows 98 Add Hardware Wizard starts.

### 5 **Follow the on-screen messages to specify the CD-ROM drive and install the USB driver.**

The Add Hardware Wizard starts twice because two different USB drivers are installed. Be sure to allow the installation to complete without interrupting it.

### **Note**

Be sure to insert a "Memory Stick" into your camera before installing the USB driver. Otherwise, you will be unable to install the USB driver.

### **For Macintosh users**

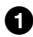

1 **Turn on your personal computer and allow the Mac OS to load.**

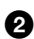

2 **Insert the supplied CD-ROM in the CD-ROM drive of your personal computer.**

## B **Playback Playback**

### **8** Double-click the CD-ROM drive icon to open the window.

- **4** Double-click the icon of the hard disk containing the OS to open **the window.**
- **6** Move the following two files from the window opened in step  $\odot$  to **the "System Folder" icon in the window opened in step**  $\bullet$  **(drag** *i***) and drop).**
	- **•** Sony USB Driver
	- **•** Sony USB Shim

6 **When "Put these items into the Extensions folder?" appears, click "OK."**

**Restart your personal computer.** 

**to the USB connector** 

≻∘∣≋ ∏

#### **Viewing images**

**Personal computer**

#### **For Windows 98 users**

1 **Turn on the power of your personal computer and allow Windows 98 to load.**

**2** Connect one end of the USB cable to the USB jack on the camera **and the other end to the USB connector on your personal computer.**

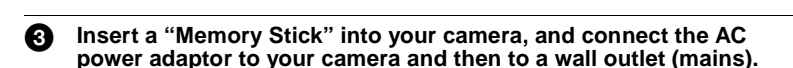

**USB cable**

**Push in until the connector clicks into place** 

an d

<span id="page-26-0"></span>**to the USB jack**

- <span id="page-26-1"></span>4 **Turn on the power of your camera.**  "PC MODE" appears on the LCD screen of the camera.
- 5 **Open "My Computer" on Windows 98 and double click the newly recognized drive. (Example: "Removable Disk (D:)")**  The folders inside the "Memory Stick" are displayed.

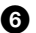

### **6** Select and double-click the desired image/sound file from the **folder.**

For the detailed folder and file name, see ["Image file storage destinations and](#page-28-0)  [image files" \(page 29\)](#page-28-0).

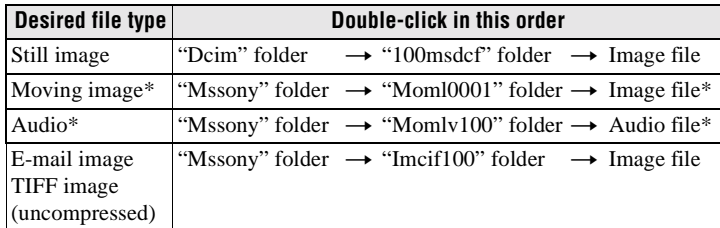

<span id="page-27-0"></span>∗ Copying a file to the hard disk of your personal computer before viewing it is recommended. If you play back the file directly from the "Memory Stick", the image and sound may break off.

### **Notes on using your personal computer**

### **"Memory Stick"**

- **•** "Memory Stick" operations on your camera cannot be assured if the "Memory Stick" has been formatted on your personal computer.
- **•** Do not optimize the "Memory Stick" on a Windows machine. This will shorten the "Memory Stick" life.
- **•** Do not compress the data on the "Memory Stick." Compressed files cannot be played back on your camera.

### **Software**

- **•** Depending on your application software, the file size may increase when you open a still image file.
- **•** When you load an image modified using the supplied retouch software from your personal computer to the camera or when you directly modify the image on the camera, the image format will differ so the "FILE ERROR" message may appear and you may be unable to open the file.

### **Communications with your personal computer**

Communications between your camera and your personal computer may not recover after recovering from Suspend, Resume, or Sleep.

- **•** Windows and ActiveMovie, DirectShow are either registered trademarks or trademarks of Microsoft Corporation in the United States and/or other countries.
- **•** Macintosh and Mac OS, QuickTime are trademarks of Apple Computer, Inc.
- **•** All other product names mentioned herein may be the trademarks or registered trademarks of their respective companies. Furthermore, "™" and "®" are not mentioned in each case in this manual.

## <span id="page-28-1"></span><span id="page-28-0"></span>*Image file storage destinations and image files*

Image files recorded with your camera are grouped in folders by recording mode. The meanings of the file names are as follows.  $\square \square \square \square$  stands for any number within the range from 0001 to 9999.

### **For Windows 98 users (The drive recognizing the camera is "D.")**

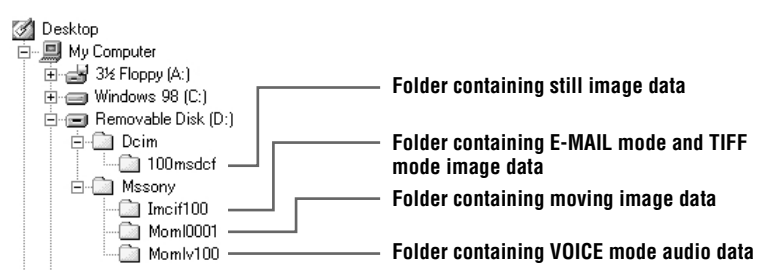

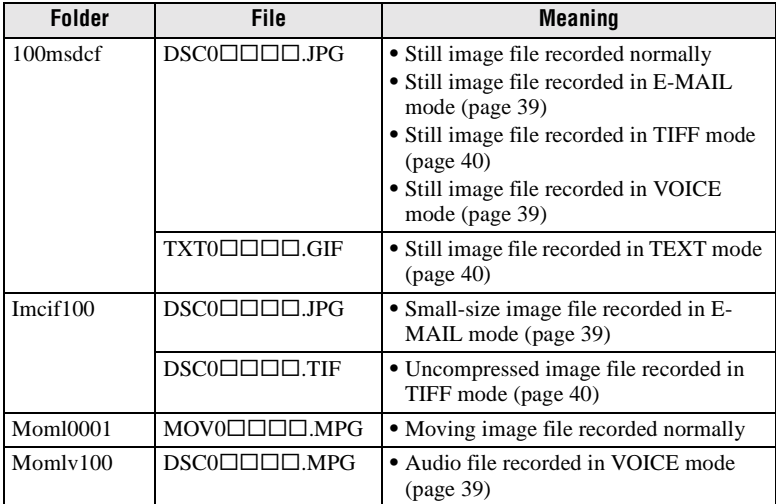

The numerical portions of the following files are the same.

— A small-size image file recorded in E-MAIL mode and its corresponding image file

— An uncompressed image file recorded in TIFF mode and its corresponding image file

— An audio file recorded in VOICE mode and its corresponding image file

<span id="page-29-3"></span>**Advanced operations**

## *Before performing advanced operations*

This section describes the basic control methods that are frequently used for "[Advanced operations](#page-29-3)".

### <span id="page-29-2"></span><span id="page-29-0"></span>**How to use the MODE selector**

The MODE selector selects whether you can use your camera to record or to play back and edit images. Set the selector as follows before starting to operate your camera.

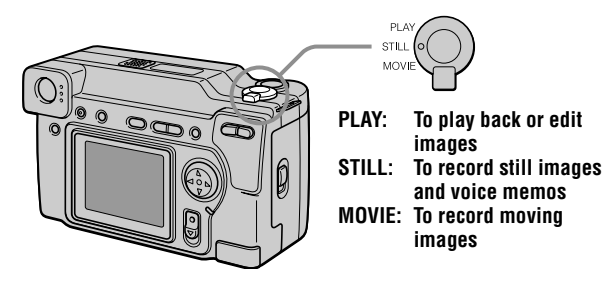

### <span id="page-29-4"></span><span id="page-29-1"></span>**How to use the control button**

The control button is used to select the indicators, images and menus appearing on the LCD screen of your camera. The operation methods that are frequently used for "[Advanced operations](#page-29-3)" are described below.

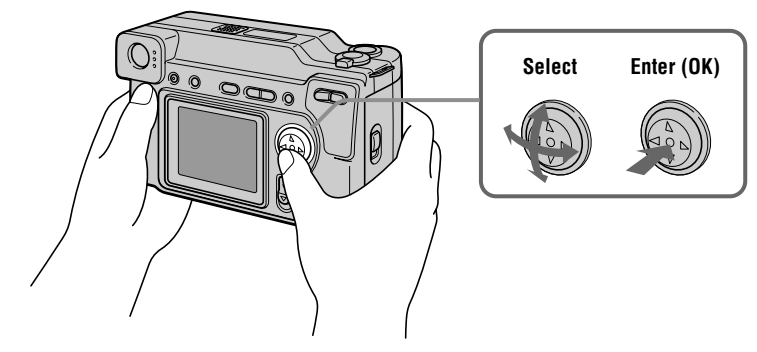

### **Turning on/off the operation buttons (menu bar) on the LCD screen**

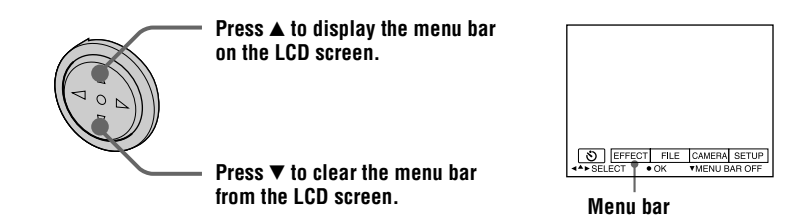

#### **Note**

You cannot clear the menu bar during INDEX screen display [\(page 45\).](#page-44-2)

### **Selecting items and images on the LCD screen**

<span id="page-30-0"></span>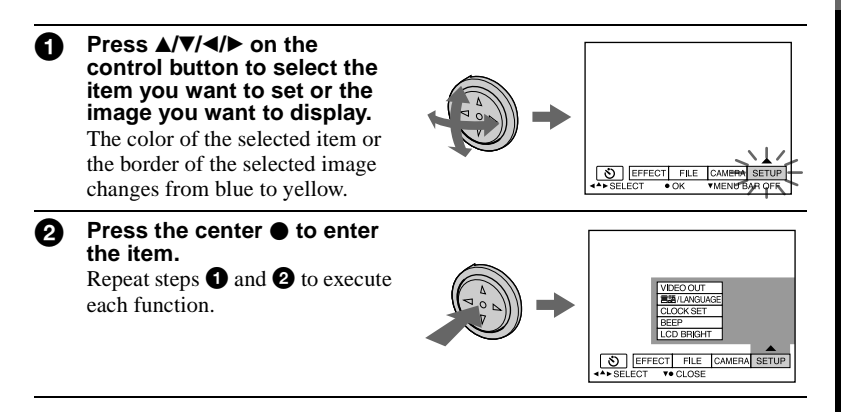

<span id="page-30-1"></span>**The ["Advanced operations](#page-29-3)" section of this manual refers to selecting and entering items by the above procedure as "Select [(item name)]."**

### <span id="page-31-0"></span>**How to change the menu settings**

Some of the advanced operations for your camera are executed by selecting menu items displayed on the LCD screen with the control button.

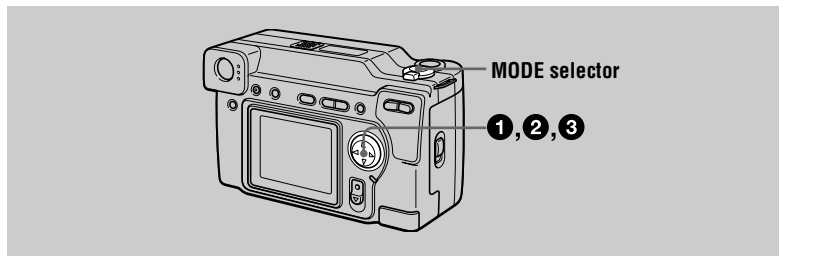

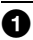

### **Press ▲ on the control button to display the menu bar.**

The menu bar appears as follows according to the setting of the MODE selector.

<span id="page-31-2"></span>

**MOVIE/STILL PLAY (single mode) PLAY (INDEX mode)**

٣ôï

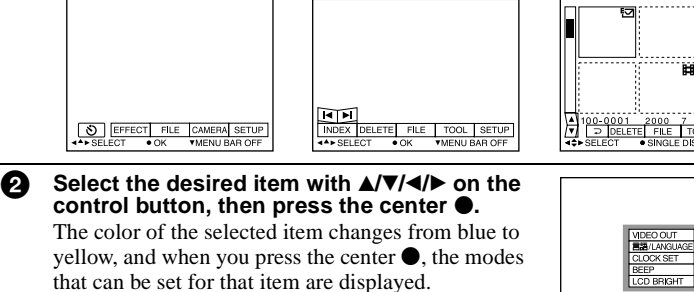

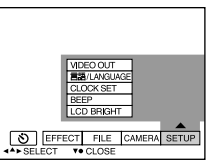

### **8** Select the desired mode with  $\Delta$ / $\blacktriangledown$ **/** $\blacktriangle$ / $\blacktriangleright$  on the control button, then **press the center**  $\bullet$ **.**

### <span id="page-31-1"></span>**To clear the menu**

Press  $\nabla$  on the control button until the LCD screen returns to the menu bar display in step  $\bullet$ . To clear the menu bar, press  $\nabla$  again.

## <span id="page-32-2"></span><span id="page-32-0"></span>**Menu settings**

Menu items that can be modified differ depending on the setting of the MODE selector. The LCD screen shows only the items you can operate at the moment. Initial settings are indicated with  $\blacksquare$ .

### **(SELF TIMER)**

Records with the self-timer ([page 19\)](#page-18-1).

### **EFFECT**

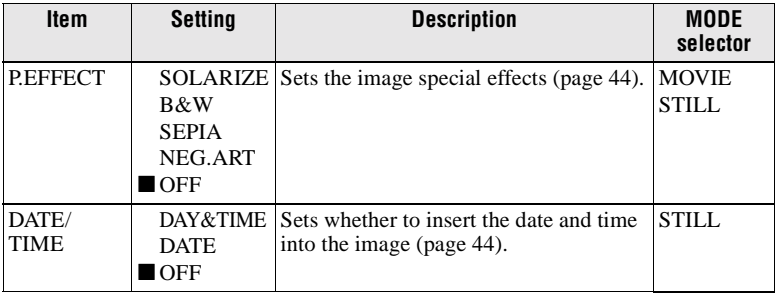

### **FILE**

<span id="page-32-1"></span>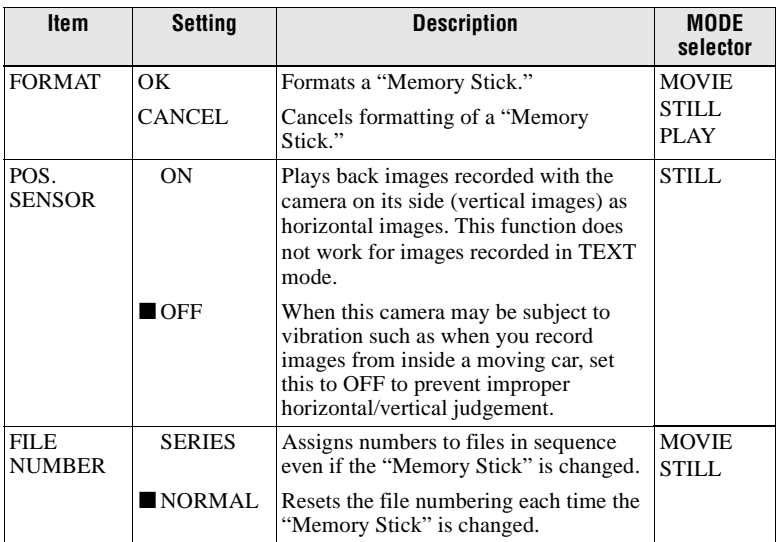

<span id="page-33-2"></span><span id="page-33-1"></span><span id="page-33-0"></span>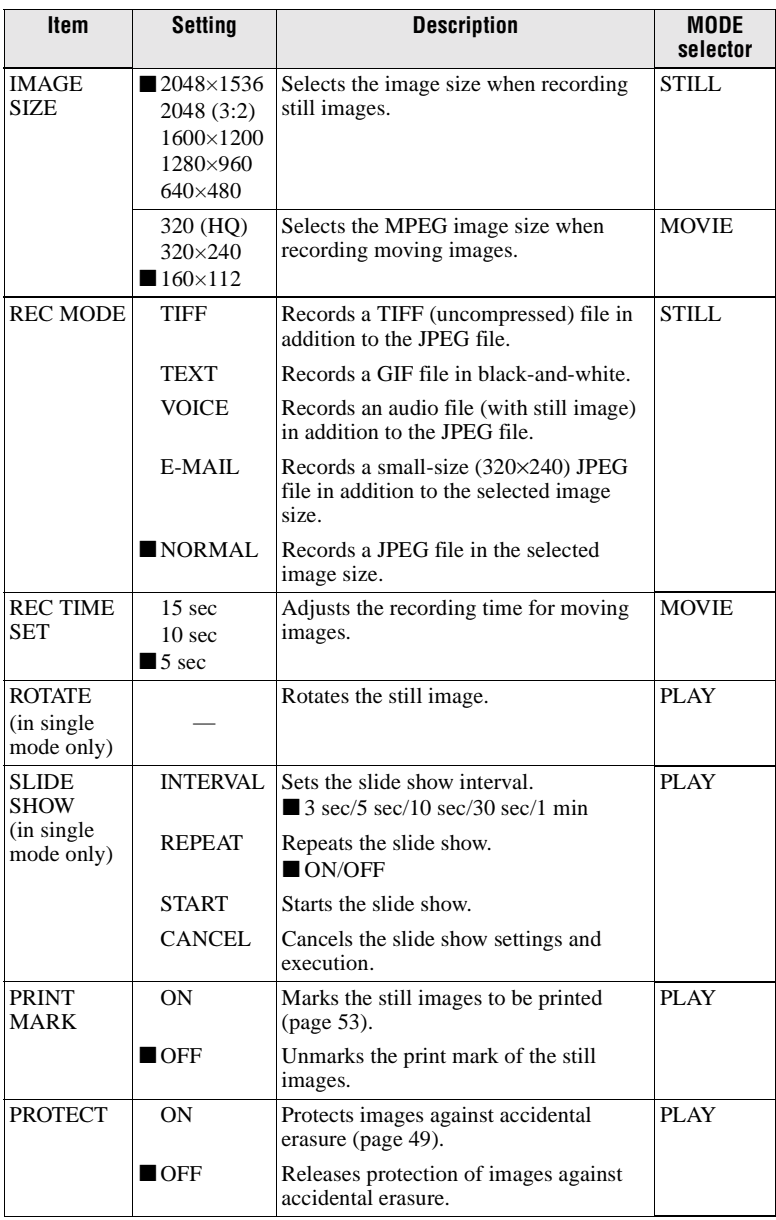

### **CAMERA**

<span id="page-34-3"></span><span id="page-34-2"></span><span id="page-34-0"></span>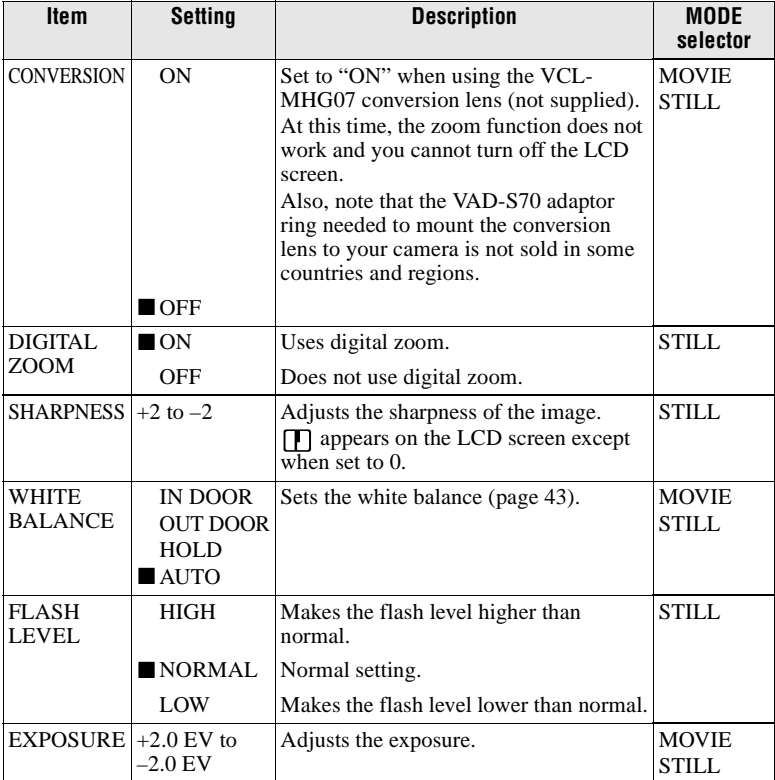

### <span id="page-34-1"></span>**TOOL**

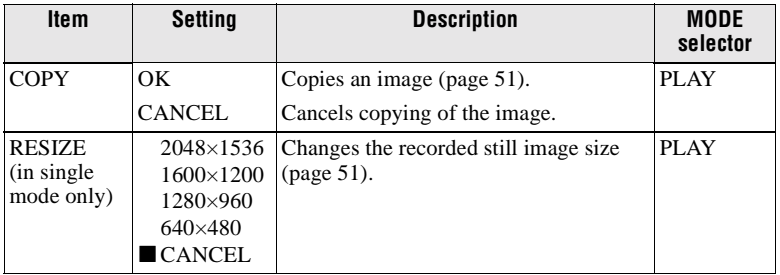

### **SETUP**

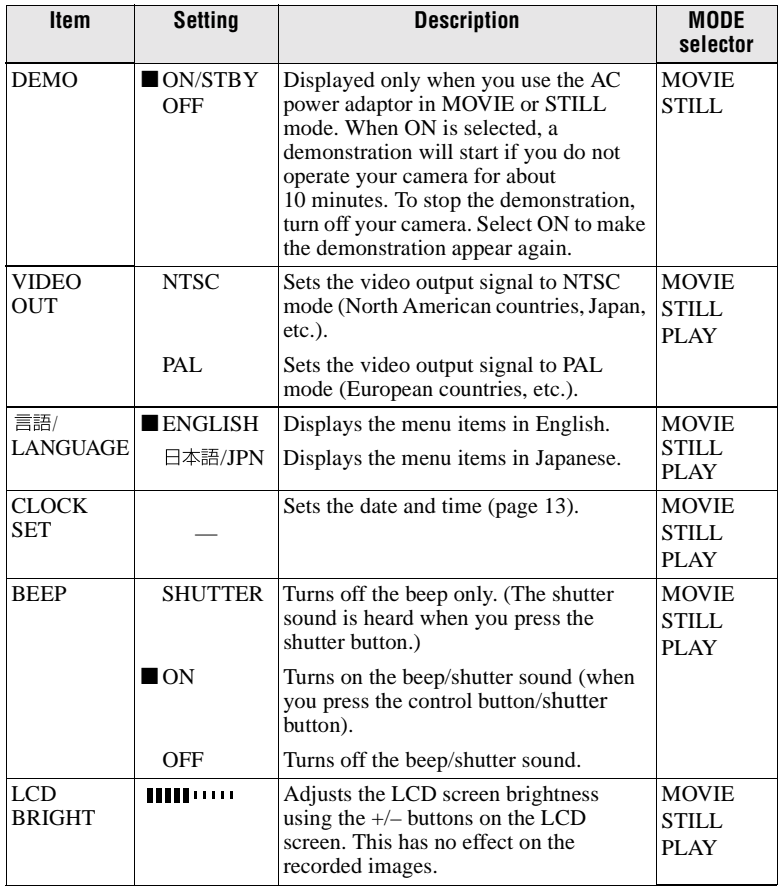

### <span id="page-35-1"></span><span id="page-35-0"></span>**INDEX\***

Displays six images at a time (PLAY (INDEX) mode) [\(page 45\).](#page-44-2)

### **DELETE**

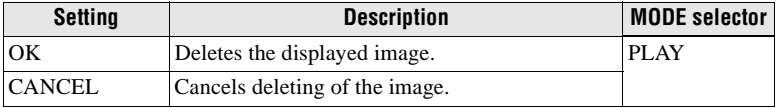

### 3 **(RETURN)\*\***

Returns to PLAY (single) mode.

- ∗ Displayed only in PLAY (single) mode.
- ∗∗ Displayed only in PLAY (INDEX) mode.

### <span id="page-37-3"></span><span id="page-37-1"></span><span id="page-37-0"></span>**Setting the image size (IMAGE SIZE)**

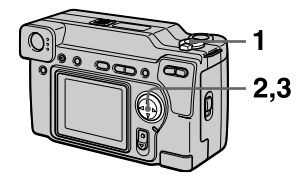

- **1 Set the MODE selector to MOVIE or STILL.**
- **2 Select [FILE] and then [IMAGE SIZE] from the menu.**
- **3 Select the desired image size.**

### **Still image sizes**

2048×1536, 2048 (3:2)\*, 1600×1200, 1280×960, 640×480

∗ The image is recorded in 3:2 size to match the printing paper size ratio of  $3:2.$ 

### **Moving image sizes**

320 (HQ\*), 320×240, 160×112

∗ High Quality mode

<span id="page-37-2"></span>**The number of images or the time that you can record on a "Memory Stick" (8 MB):** 

| Image size       | Number of images or<br>time*        |
|------------------|-------------------------------------|
| 2048×1536        | Approx. 5                           |
| 2048 (3:2)       | Approx. 5                           |
| 1600×1200        | Approx. 8                           |
| 1280×960         | Approx. 12                          |
| 640×480          | Approx. 118                         |
| 320 (HQ)         | Approx. 20 (15 <sup>**</sup> ) sec. |
| 320×240          | Approx. 85 (15 <sup>**</sup> ) sec. |
| $160 \times 112$ | Approx. 345 (60**) sec.             |

<sup>∗</sup> When [REC MODE] is set to [NORMAL].

∗∗Numbers in parentheses indicate the maximum recording time during continuous recording.

### <span id="page-38-2"></span><span id="page-38-0"></span>**Recording still images for e-mail (E-MAIL)**

E-MAIL mode records a small-size  $(320\times240)$  image at the same time as a still image. Small-size images are convenient for e-mail transmission, etc.

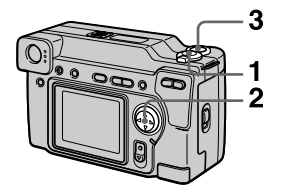

- **1 Set the MODE selector to STILL.**
- <span id="page-38-4"></span>**2 Select [FILE], [REC MODE], and then [E-MAIL] from the menu.**
- <span id="page-38-6"></span>**3 Record the image.**

**The number of images that you can record on a "Memory Stick" (8 MB) in E-MAIL mode.**

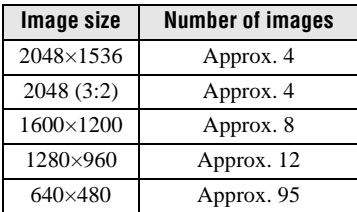

### **To return to normal recording mode**

Select [NORMAL] in step **[2](#page-38-4)**.

### <span id="page-38-3"></span><span id="page-38-1"></span>**Adding audio files to still images (VOICE)**

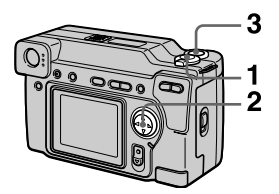

- **1 Set the MODE selector to STILL.**
- <span id="page-38-5"></span>**2 Select [FILE], [REC MODE], and then [VOICE] from the menu.**

### **3 Record the image.**

If you press and release the shutter button, sound is recorded for 5 seconds.

If you hold down the shutter button, sound is recorded until you release the shutter button for up to 40 seconds.

<span id="page-38-7"></span>**The number of images that you can record on a "Memory Stick" (8 MB) in VOICE mode (when recording sound for five seconds):**

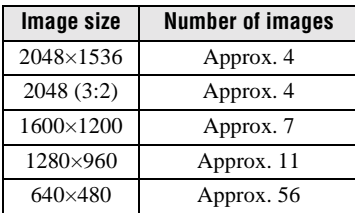

### **To return to normal recording mode**

Select [NORMAL] in step **[2](#page-38-5)**.

### <span id="page-39-4"></span><span id="page-39-0"></span>**Recording text documents (TEXT)**

Text is recorded in black and white GIF format to provide a clearer image.

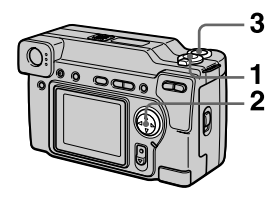

- **1 Set the MODE selector to STILL.**
- <span id="page-39-5"></span>**2 Select [FILE], [REC MODE], and then [TEXT] from the menu.**
- **3 Record the image.**

**The number of images that you can record on a "Memory Stick" (8 MB) in TEXT mode:**

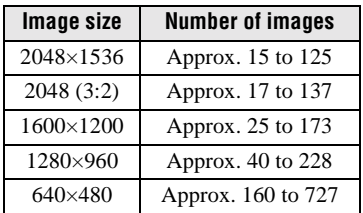

### **To return to normal recording mode**

Select [NORMAL] in step **[2](#page-39-5)**.

### **Notes**

- **•** If the subject is not evenly illuminated, you may be unable to record a clear image.
- **•** Writing and reading data takes more time than in normal recording.

### <span id="page-39-3"></span><span id="page-39-1"></span>**Recording uncompressed images (TIFF)**

This mode simultaneously records still images in both TIFF format (uncompressed) and JPEG format (compressed).

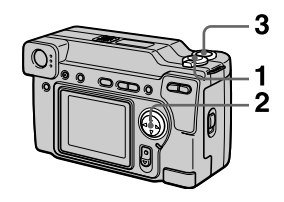

- **1 Set the MODE selector to STILL.**
- <span id="page-39-6"></span>**2 Select [FILE], [REC MODE], and then [TIFF] from the menu.**
- <span id="page-39-2"></span>**3 Record the image.**

**The number of images that you can record on a "Memory Stick" (16 MB) in TIFF mode:**

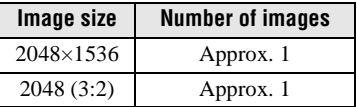

### **To return to normal recording mode**

Select [NORMAL] in step **[2](#page-39-6)**.

- **•** JPEG images are recorded in the image size selected by the [IMAGE SIZE] menu. TIFF images are recorded in [2048×1536] size other than when [2048 (3:2)] is selected.
- **•** Writing data takes more time than in normal recording.
- **•** The supplied "Memory Stick" (8 MB) does not have sufficient capacity to record uncompressed images.

### <span id="page-40-3"></span><span id="page-40-0"></span>**Recording images in macro**

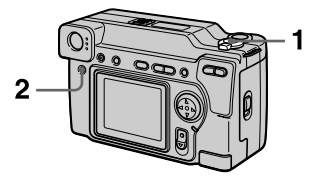

- **1 Set the MODE selector to MOVIE or STILL.**
- **2 Press FOCUS repeatedly until the (auto macro) indicator appears on the LCD screen.**

You can record a subject as close as about 1 5/8 inches (4 cm) from the lens surface with the zoom set all the way to the W side, or about 8 inches (20 cm) with the zoom set all the way to the T side.

#### **To return to normal recording mode**

**Press FOCUS repeatedly until W** disappears from the LCD screen.

#### **Notes**

- **•** You cannot record images in macro with the following PROGRAM AE modes.
	- Landscape mode
	- Panfocus mode
- **•** You cannot record images in macro when appears on the LCD screen.
- **•** When recording images in macro, use the LCD screen. If you record using the finder, the range visible in the finder may differ from the actual recording range.

### <span id="page-40-5"></span><span id="page-40-1"></span>**Setting the distance to the subject**

Normally the focus is automatically adjusted. This function is useful when the auto focus does not work well such as in dark places.

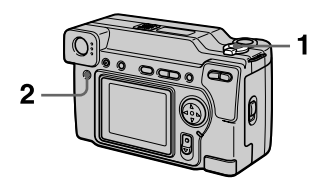

<span id="page-40-2"></span>**1 Set the MODE selector to MOVIE or STILL.**

### <span id="page-40-4"></span>**2 Press FOCUS repeatedly to achieve a sharp focus.**

The  $\mathbb{E}$  (manual focus) indicator appears on the LCD screen. You can select from the following 7 focus settings: auto (no indicator),  $\mathbf{\Psi}$  (auto macro), 1 3/4 feet (0.5m), 3 1/4 feet (1.0m), 9 3/4 feet (3.0m), 23 feet  $(7.0m)$ ,  $\infty$  (infinite)

### **To reactivate auto focusing**

Press FOCUS repeatedly until the indicator disappears in step **[2](#page-40-4)**.

- **•** These setting distances are approximate, and should be used as a reference.
- **•** The focus mode indicator is not displayed correctly when using a conversion lens.

### <span id="page-41-1"></span><span id="page-41-0"></span>**Using the PROGRAM AE function**

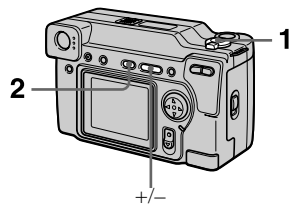

- **1 Set the MODE selector to MOVIE or STILL.**
- **2 Press PROGRAM AE repeatedly to select the desired PROGRAM AE mode. Aperture priority mode**

<span id="page-41-4"></span>Makes the subject stand out against an unclear background or makes both the subject and the background stand out clearly. Press +/– repeatedly to select an aperture value in 9 steps from F2.0 to F8.0.

### <span id="page-41-5"></span>**EX** Shutter speed priority **mode**

Records a sharp picture of a fastmoving subject or the flow of motion of a moving subject. Press +/– repeatedly to select a shutter speed in 19 steps from 8" to 1/1000 when recording a still image and in 13 steps from 1/8 to 1/1000 when recording a moving image.

### **Twilight mode**

Suppresses the washed-out color of a bright subject in a dark place so that you can record the subject without losing the dark

atmosphere of the surroundings.

### **Twilight plus mode**

Increases the effectiveness of the twilight mode function.

### **Landscape mode**

Focuses only on a distant subject to record landscapes, etc.

### **A** Panfocus mode

Changes the focus quickly and simply from a close subject to a distant subject.

### **Spot light-metering mode**

Select this mode when there is backlight or when there is strong contrast between the subject and the background, etc. Position the point you want to record on the spot light-metering cross hair.

#### **LCD screen**

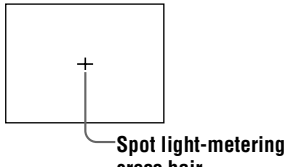

**cross hair**

### **To cancel PROGRAM AE**

Press PROGRAM AE repeatedly until the indicator on the LCD screen goes out.

- **•** When you set the zoom to the T side, the value in aperture indicator may differ from the actual aperture.
- **•** You can focus only on distant subjects in Landscape mode.
- **•** In Panfocus mode, the zoom position and focus are fixed.
- <span id="page-41-2"></span>**•** When you record in the Twilight plus mode, we recommend that you use a tripod to prevent shaking.
- Set the forced flash  $\blacktriangle$  when you use the flash in the following modes:
	- –Twilight mode
	- –Twilight plus mode
	- –Landscape mode
- <span id="page-41-3"></span>**•** You cannot use the PROGRAM AE function when [REC MODE] is set to [TEXT].
- **•** If the setting is not appropriate in aperture priority mode and shutter priority mode, the setting value indicator on the LCD screen flashes when you press the shutter button. In this case, reset the value.
- **•** If you set a slow shutter speed in twilight plus mode and shutter speed priority mode, the noise may increase.

### <span id="page-42-4"></span><span id="page-42-0"></span>**Adjusting the exposure (EXPOSURE)**

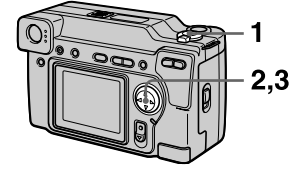

- **1 Set the MODE selector to MOVIE or STILL.**
- **2 Select [CAMERA] and then [EXPOSURE] from the menu.**
- **3 Select the desired exposure value.**

Adjust the exposure value while checking the brightness of the background. You can select values ranging from  $+2.0$  EV to  $-2.0$  EV in steps of 1/3 EV.

#### **Note**

The exposure may not be adjusted properly when the subject is extremely bright or dark, or when using the flash.

### <span id="page-42-2"></span><span id="page-42-1"></span>**Adjusting the white balance (WHITE BALANCE)**

Normally the white balance is automatically adjusted.

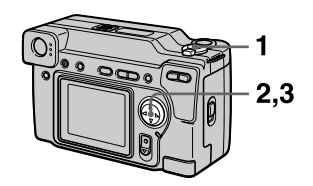

- **1 Set the MODE selector to MOVIE or STILL.**
- **2 Select [CAMERA] and then [WHITE BALANCE] from the menu.**
- <span id="page-42-3"></span>**3 Select the desired white balance setting.**

### **IN DOOR (** $\frac{1}{200}$ **)**

- **•** Places where the lighting condition changes quickly
- **•** Under bright lighting such as photography studios
- **•** Under sodium or mercury lamps

### **OUT DOOR ( )**

Recording a sunrise/sunset, night scene, neon signs, or fireworks

### **HOLD**

Recording a single-colored subject or background

### **AUTO (No indicator)**

Adjusts the white balance automatically

#### **To reactivate auto adjustment**

Select [AUTO] in step **[3](#page-42-3)**.

### **Note**

Select [AUTO] when recording under fluorescent lighting.

### <span id="page-43-3"></span><span id="page-43-0"></span>**Recording the date and time on the still image (DATE/TIME)**

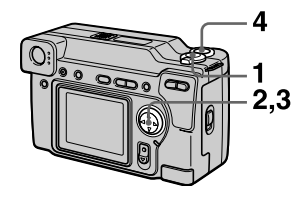

- **1 Set the MODE selector to STILL.**
- **2 Select [EFFECT] and then [DATE/TIME] from the menu.**
- **3 Select the date and time setting.**

### **DAY&TIME**

The date, hour and minutes are imposed onto the image.

### **DATE**

The year, month and day are imposed onto the image.

### **OFF**

The date and time are not imposed onto the image.

### **4 Record the image.**

The date and time are not displayed during recording. The date and time are displayed when playing back images.

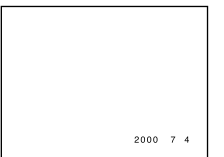

### <span id="page-43-2"></span><span id="page-43-1"></span>**Enjoying picture effects (P.EFFECT)**

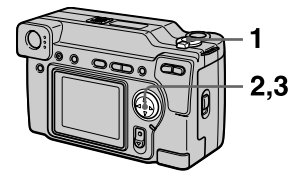

- **1 Set the MODE selector to MOVIE or STILL.**
- **2 Select [EFFECT] and then [P.EFFECT] from the menu.**
- <span id="page-43-4"></span>**3 Select the desired mode.**

### **SOLARIZE**

The light contrast is clearer and the picture looks like an illustration.

#### **B&W**

The picture is monochrome (black and white).

### **SEPIA**

The picture is colored like an old picture.

#### **NEG.ART**

The color and brightness of the picture are reversed.

### **To cancel picture effect**

Select [OFF] in step **[3](#page-43-4)**.

### <span id="page-44-2"></span><span id="page-44-1"></span><span id="page-44-0"></span>**Playing back six images at once (INDEX)**

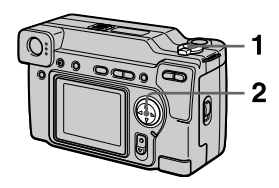

- **1 Set the MODE selector to PLAY.**
- **2 Select [INDEX] on the LCD screen.**

Six images are displayed at once (index screen).

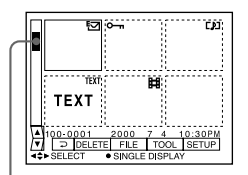

**This shows the position of the currently displayed images relative to all the recorded images.**

The following marks are displayed on each image according to the image type and settings. **Ell** : Moving image file

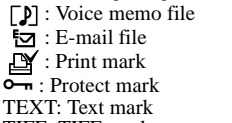

TIFF: TIFF mark (No mark): Normal recording (no settings)

### **To display the next (previous) index screen**

Select  $\triangle$ / $\nabla$  at the lower left of the LCD screen.

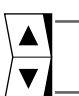

**Displays the previous index screen**

**Displays the next index screen**

### **To return to normal playback (single image)**

- **•** Select the desired image with the control button.
- Select [ $\Box$ ] (RETURN).

### **Note**

You cannot display images recorded in TEXT mode on the INDEX screen.

### <span id="page-45-1"></span><span id="page-45-0"></span>**Enlarging a part of the still image (Zoom and trimming)**

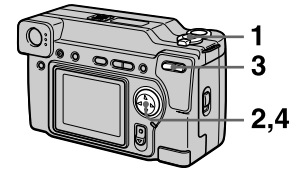

- **1 Set the MODE selector to PLAY.**
- **2 Display the image to be enlarged.**
- **3 Zoom in/out the image with the zoom button.**  The zoom scaling indicator appears on the LCD screen.
- **4 Press the control button repeatedly to select the desired part of the image.** 
	- $\triangle$ : The image moves downward
	- V: The image moves upward
	- b: The image moves rightward
	- $\blacktriangleright$ : The image moves leftward

### **To return to the normal size**

Zoom in with the zoom button until the zoom scaling indicator ( $Q \times 1.1$ ) disappears from the screen, or simply  $pres \bullet$ .

### **To record an enlarged image (trimming)**

1Enlarge the image.

2Press the shutter button. The image is recorded at 640×480 size, then the display returns to the image display before enlargement.

- **•** You cannot trim images recorded in TEXT mode or uncompressed images.
- **•** The maximum zoom magnification is 5× the original image, regardless of the image size.
- **•** The picture quality of trimmed images may deteriorate.
- **•** The original picture remains even after trimming.
- **•** The trimmed image is recorded as the newest file.

### <span id="page-46-0"></span>**Rotating a still image (ROTATE)**

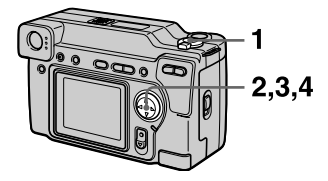

- **1 Set the MODE selector to PLAY.**
- **2 Display the image to rotate.**
- **3 Select [FILE] and then [ROTATE] from the menu.**
- **4 Rotate the image clockwise**   $\rightarrow$  or counterclockwise  $\curvearrowleft$ , **then select [RETURN].**

#### **Notes**

- **•** You may not be able to rotate protected images or images recorded with other equipment.
- **•** Also, when viewing images on a personal computer, the image rotation information may not be reflected depending on the application software.
- **•** You cannot rotate protected or uncompressed images, or images recorded in TEXT mode.

### <span id="page-46-4"></span><span id="page-46-1"></span>**Playing back the images in order (SLIDE SHOW)**

This function is useful for checking the recorded images or for presentations, etc.

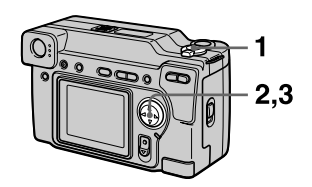

- **1 Set the MODE selector to PLAY.**
- <span id="page-46-2"></span>**2 Select [FILE] and then [SLIDE SHOW] from the menu.**  Set the following items.

### **INTERVAL**

1 min (one minute), 30 sec (30 seconds), 10 sec (10 seconds), 5 sec (5 seconds), 3 sec (3 seconds)

### **REPEAT**

- ON: Plays back images in a continuous loop until [RETURN] is selected.
- OFF: After all images have been played back, the slide show ends.

### <span id="page-46-3"></span>**3 Select [START] with the control button.**

The slide show begins.

### **To cancel the slide show**

Select [CANCEL] in step **[2](#page-46-2)** or **[3](#page-46-3)**.

### **To skip to the next/previous image during slide show playback**

Select  $\blacktriangleleft/\blacktriangleright\blacktriangleleft$  at the lower left of the LCD screen.

### **Note**

The [INTERVAL] setting time is approximate, and may vary depending on the played back image size or other factors.

### <span id="page-47-2"></span><span id="page-47-0"></span>**Viewing images on a TV screen**

Before connecting your camera, be sure to turn off the TV.

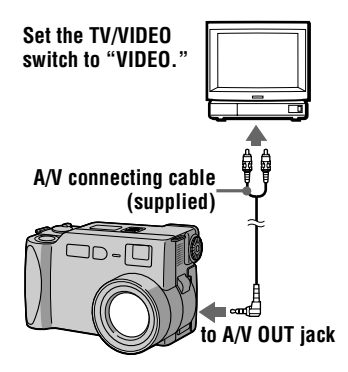

<span id="page-47-1"></span>**1 Connect the A/V connecting cable to the A/V OUT jack of your camera and to the audio/video input jacks of the TV.**

> If your TV has stereo type audio input jacks, connect the audio plug of the A/V connecting cable to the Lch jack.

**2 Turn on the TV, then start playback on your camera.**  The playback image appears on the TV screen.

#### **Note**

You cannot use a TV that has an antenna (aerial) connector only.

### <span id="page-48-2"></span><span id="page-48-0"></span>B *Editing*

### <span id="page-48-1"></span>**Preventing accidental erasure (PROTECT)**

The  $\sim$  (protect) indicator appears on protected images.

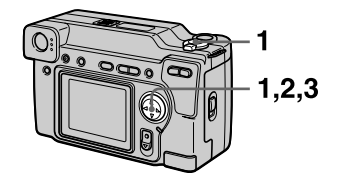

### **In single mode**

- **1 Set the MODE selector to PLAY, then display the image to protect.**
- <span id="page-48-3"></span>**2 Select [FILE], [PROTECT], and then [ON] from the menu.**  The displayed image is protected and  $\sim$  appears.

### **To release protection**

Select [OFF] in step **[2](#page-48-3)**.

### **In INDEX mode**

- **1 Set the MODE selector to PLAY, then display the INDEX screen.**
- <span id="page-48-4"></span>**2 Select [FILE], [PROTECT], and then [ALL] or [SELECT] from the menu.**
- **3 When you select [ALL]** Select [ON]. All the images recorded in "Memory Stick" are protected.

### **When you select [SELECT]**

Select all the images to protect with the control button, then select [ENTER].

The selected images are protected.

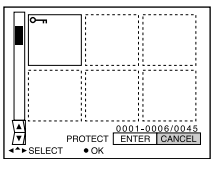

### **To release protection**

If you selected [ALL] in step **[2](#page-48-4)**, select [OFF]. If you selected [SELECT] in step **[2](#page-48-4)**, select the images to unprotect with the control button, then select [ENTER].

### <span id="page-49-3"></span><span id="page-49-0"></span>**Deleting images (DELETE)**

You cannot delete protected files.

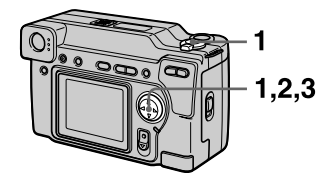

### **In single mode**

- **1 Set the MODE selector to PLAY, then display the image to delete.**
- **2 Select [DELETE] and then [OK] from the menu.**  The image is deleted.

### **In INDEX mode**

- **1 Set the MODE selector to PLAY, then display the INDEX screen.**
- <span id="page-49-1"></span>**2 Select [DELETE] and then [ALL] or [SELECT] from the menu.**
- <span id="page-49-2"></span>**3 When you select [ALL]**  Select [ENTER]. All unprotected images are deleted.

### **When you select [SELECT]**  Select all the images to delete with the control button, then select [ENTER].

The  $\mathbf{I}$  (delete) indicator appears on the selected images and these images are deleted.

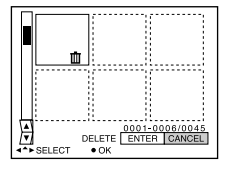

### **To cancel deleting**

Select [CANCEL] in step **[2](#page-49-1)** or **[3](#page-49-2)**.

### **Note**

If there are files on the "Memory Stick" with names having the same last 4 digits as the file name of the image to be deleted, these files are also deleted at the same time.

### <span id="page-50-2"></span><span id="page-50-0"></span>**Changing the recorded still image size (RESIZE)**

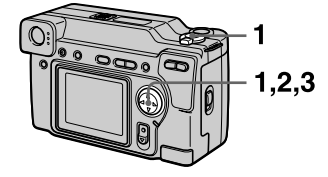

- **1 Set the MODE selector to PLAY and display the image to resize.**
- **2 Select [TOOL] and then [RESIZE] from the menu.**
- <span id="page-50-4"></span>**3 Select the desired image size.**

2048×1536, 1600×1200, 1280×960, 640×480 The changed image is recorded, then the display returns to the image display before resizing.

### **To return to the original size**

Select [CANCEL] in step **[3](#page-50-4)**.

#### **Notes**

- **•** You cannot change the size of images recorded in TEXT mode or uncompressed images.
- **•** When you change from a small size to a large size, the picture quality deteriorates.
- **•** The original image is retained even after resizing.
- **•** The resized image is recorded as the newest file.

### <span id="page-50-5"></span><span id="page-50-1"></span>**Copying images (COPY)**

You can copy images to another "Memory Stick."

### **In single mode**

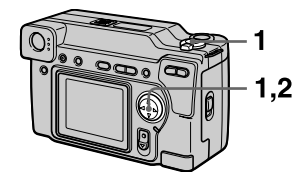

- **1 Set the MODE selector to PLAY, then display the image to copy.**
- **2 Select [TOOL], [COPY], and then [OK] from the menu.**  "MEMORY STICK ACCESS" appears.
- **3 When "CHANGE MEMORY STICK" appears, eject the "Memory Stick."** "INSERT MEMORY STICK" appears.
- <span id="page-50-3"></span>**4 Insert the "Memory Stick" on which to copy the image.**  "RECORDING" appears. When copying is completed, "COMPLETE" appears. To end copying, select [EXIT].

### **To copy the image to another "Memory Stick"**

Select [CONTINUE] after step **[4](#page-50-3)** and insert a new "Memory Stick."

#### **Notes**

If you do not select [EXIT] after "COMPLETE" appears and instead insert a new "Memory Stick," the same image is copied again.

### **In INDEX mode Notes**

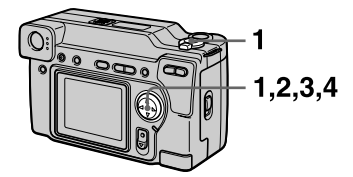

- **1 Set the MODE selector to PLAY, then display the INDEX screen.**
- **2 Select [TOOL], [COPY], and then [SELECT] from the menu.**
- **3 Select the image to copy.** The  $\checkmark$  (select) indicator appears on the image.
- **4 Select [ENTER].** "MEMORY STICK ACCESS" appears.
- <span id="page-51-1"></span>**5 When "CHANGE MEMORY STICK" is displayed, eject the "Memory Stick."** "INSERT MEMORY STICK"

appears.

<span id="page-51-0"></span>**6 Insert another "Memory Stick."** 

"RECORDING" appears. When copying is completed, "COMPLETE" appears. To end copying, select [EXIT].

### **To copy the image to another "Memory Stick"**

Select [CONTINUE] after step **[5](#page-51-1)** and **[6](#page-51-0)**.

### **To cancel copying part-way**

Change the MODE selector setting or turn off the power.

- **•** If you do not select [EXIT] after "COMPLETE" appears and instead insert a new "Memory Stick," the same image is copied again.
- **•** You cannot copy uncompressed images.
- **•** You cannot copy images that are bigger than 5 MB at once. If "NOT ENOUGH MEMORY" appears or  $\blacktriangledown$  flashes on the INDEX screen, cancel some images to copy and try again.

### <span id="page-52-1"></span><span id="page-52-0"></span>**Selecting still images to print (PRINT MARK)**

You can mark a print mark on still images recorded with your camera. This mark is convenient when you have images printed at a shop that conforms with the DPOF (Digital Print Order Format) standard.

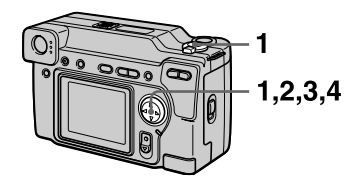

### **In single mode**

- **1 Set the MODE selector to PLAY and display the image you want to print.**
- <span id="page-52-3"></span>**2 Select [FILE], [PRINT MARK], and then [ON] from the menu.**  The  $\mathbf{B}$  (print) mark is displayed on the image.

### **To unmark the print mark**

Select [OFF] in step **[2](#page-52-3)**.

### **In INDEX mode**

- **1 Set the MODE selector to PLAY, then display the INDEX screen.**
- **2 Select [FILE], [PRINT MARK], and then [SELECT] from the menu.**
- <span id="page-52-2"></span>**3 Select the images to mark with the control button.**

### **4 Select [ENTER].**

 $\mathbb{D}$  of the selected images change from green to white.

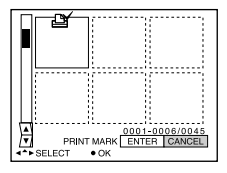

### **To unmark selected print marks**

Select the images to unmark in step **[3](#page-52-2)** with the control button, then select [ENTER].

### **To unmark all the print marks**

Select [FILE], [PRINT MARK], [ALL] and then [OFF] from the menu. of all images are unmarked.

- **•** You cannot mark moving images or images recorded in TEXT mode.
- **•** If you mark an image recorded in TIFF mode with a print mark, only the uncompressed image is printed, and the JPEG image recorded at the same time is not printed.

### <span id="page-53-2"></span><span id="page-53-1"></span>**Precautions**

### **On cleaning**

### **Cleaning the LCD screen**

Wipe the screen surface with a cleaning cloth (not supplied) or a LCD cleaning kit (not supplied) to remove fingerprints, dust, etc.

### **Cleaning the camera surface**

Clean the camera surface with a soft cloth slightly moistened with water, then wipe the surface dry. Do not use any type of solvent such as thinner, alcohol or benzene as this may damage the finish or the casing.

### **After using your camera at the seashore or other dusty locations**

Clean your camera carefully. Otherwise, the salty air may corrode the metal fittings or dust may enter the inside of your camera, causing a malfunction.

#### **Note on operating temperature**

Your camera is designed for use between the temperatures of 32°F and 104°F (0°C and 40°C). Recording in extremely cold or hot places that exceed this range is not recommended.

### <span id="page-53-0"></span>**On moisture condensation**

If the camera is brought directly from a cold to a warm location, or is placed in a very damp room, moisture may condense inside or outside the camera. Should this occur, the camera will not operate properly.

#### **Moisture condensation occurs easily when:**

- **•** The camera is brought from a cold location such as a ski slope into a warmly heated room.
- **•** The camera is taken from an airconditioned room or car interior to the hot outdoors, etc.

#### **How to prevent moisture condensation**

When bringing the camera from a cold place to a warm place, seal the camera in a plastic bag and allow it to adapt to conditions at the new location over a period of time (about an hour).

#### **If moisture condensation occurs**

Turn off the camera and wait about an hour for the moisture to evaporate. Note that if you attempt to record with moisture remaining inside the lens, you will be unable to record clear images.

### **On AC power adaptor**

- **•** Unplug the unit from the wall outlet (mains) when you are not using the unit for a long time.
- **•** To disconnect the power cord (mains lead), pull it out by the plug. Never pull the power cord (mains lead) itself.
- **•** Do not operate the unit with a damaged cord or if the unit has been dropped or damaged.
- **•** Do not bend the power cord (mains lead) forcibly, or place a heavy object on it. This will damage the cord and may cause fire or electrical shock.
- **•** Prevent metallic objects from coming into contact with the metal parts of the connecting section. If this happens, a short may occur and the unit may be damaged.
- **•** Always keep metal contacts clean.
- **•** Do not disassemble the unit.
- **•** Do not apply mechanical shock or drop the unit.
- **•** While the unit is in use, particularly during charging, keep it away from AM receivers and video equipment. AM reception and video operation are disturbed.
- **•** The unit becomes warm during use. This is not a malfunction.
- **•** Do not place the unit in locations that are:
	- Extremely hot or cold
	- Dusty or dirty
	- Very humid
	- Vibrating

### **On battery pack**

- **•** Use only the specified charger with the charging function.
- **•** To prevent accident from a short circuit, do not allow metal objects to come into contact with the battery terminals.
- **•** Keep the battery pack away from fire.
- **•** Never expose the battery pack to temperatures above 140°F (60°C), such as in a car parked in the sun or under direct sunlight.
- **•** Keep the battery pack dry.
- **•** Do not expose the battery pack to any mechanical shock.
- **•** Do not disassemble nor modify the battery pack.
- **•** Install the battery pack to the camera securely.
- **•** Charging while some capacity remains does not affect the original battery capacity.

If any problem occurs, unplug your camera and contact your nearest Sony dealer.

### **On internal rechargeable button battery**

This camera has an internal rechargeable button battery for maintaining the date and time and other settings regardless of whether the power is on or off. This rechargeable button battery is constantly charged as long as you are using the camera. However, if you use the camera for only short periods it discharges gradually, and if you do not use the camera at all for about half a year it becomes completely discharged. In this case, be sure to charge this rechargeable button battery before using the camera. However, even if this rechargeable button battery is not charged, you can still use the camera as long as you do not record the date and time.

### **Charging method**

Connect the camera to a wall outlet (mains) with the AC power adaptor, or install a charged battery pack, and leave the camera for 24 hours or more with the POWER switch set to OFF.

### <span id="page-54-0"></span>**On "Memory Sticks"**

"Memory Stick" is a new compact, portable and versatile IC recording medium with a data capacity that exceeds a floppy disk. "Memory Stick" is specially designed for exchanging and sharing digital data among "Memory Stick" compatible products. Because it is removable, "Memory Stick" can also be used for external data storage.

There are two types of "Memory Sticks": general "Memory Sticks" and "MagicGate Memory Sticks" that are equipped with the MagicGate\* copyright protection technology.

You can use both types of "Memory Stick" with your camera. However, because your camera does not support the MagicGate standards, data recorded with your camera is not subject to MagicGate copyright protection.

∗ MagicGate is copyright protection technology that uses encryption technology.

- **•** Do not remove the "Memory Stick" while reading or writing data.
- **•** Data may be damaged if:
	- you remove the "Memory Stick" or turn off your camera while reading or writing data.
	- you use the "Memory Stick" in a location subject to the effects of static electricity or noise.
- **•** Do not attach any other material than the supplied label on the labeling position.
- **•** Attach the label so that it does not stick out from the proper attachment location.
- **•** When you carry or store the "Memory Stick," put it in its supplied case.
- **•** Do not touch the terminals of a "Memory Stick" with your hand or a metal object.
- **•** Do not strike, bend or drop the "Memory Stick."
- **•** Do not disassemble or modify the "Memory Stick."
- **•** Do not allow the "Memory Stick" to get wet.

"Memory Stick", WENTON THE W<sub>1</sub>, "MagicGate<br>Memory Stick" and  $\sum_{n=1}^{\infty}$  are trademarks of Memory Stick" and  $\frac{4}{\sqrt{10}}$ Sony Corporation.

"MagicGate" and MAGICGATE are trademarks of Sony Corporation.

### <span id="page-55-5"></span><span id="page-55-0"></span>**Using your camera abroad**

#### **Power sources**

You can use your camera in any country or area with the supplied battery charger within 100 V to 240 V AC, 50/60 Hz. Use a commercially available AC plug adaptor **[a]**, if necessary, depending on the design of the wall outlet (mains) **[b]**.

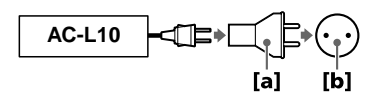

#### <span id="page-55-4"></span>**Watching the playback picture on TV**

If you want to view the playback picture on a TV, you need a TV having a video input jack and a video connecting cable.

The color system of the TV must be the same as that of your digital still camera. TV color systems differ from country to country. Check the following list:

#### <span id="page-55-1"></span>**NTSC system countries**

Bahama Islands, Bolivia, Canada, Central America, Chile, Columbia, Ecuador, Jamaica, Japan, Korea, Mexico, Peru, Surinam, Taiwan, the Philippines, the U.S.A., Venezuela, etc.

#### <span id="page-55-2"></span>**PAL system countries**

Australia, Austria, Belgium, China, Denmark, Finland, Germany, Great Britain, Holland, Hong Kong, Italy, Kuwait, Malaysia, New Zealand, Norway, Portugal, Singapore, Spain, Sweden, Switzerland, Thailand, etc.

#### **PAL-M system country** Brazil

#### **PAL-N system countries**

<span id="page-55-3"></span>Argentina, Paraguay, Uruguay

#### **SECAM system countries**

Bulgaria, Czech Republic, France, Guiana, Hungary, Iran, Iraq, Monaco, Poland, Russia, Slovak Republic, Ukraine, etc.

### <span id="page-56-0"></span>**Troubleshooting**

If you experience trouble with your camera, first check the following items. Should your camera still not operate properly after you have made these checks, consult your Sony dealer or local authorized Sony service facility. If code displays  $(C:\square\square:\square\square)$ appear on the LCD screen, the self-diagnosis display function is working [\(page 62\).](#page-61-0)

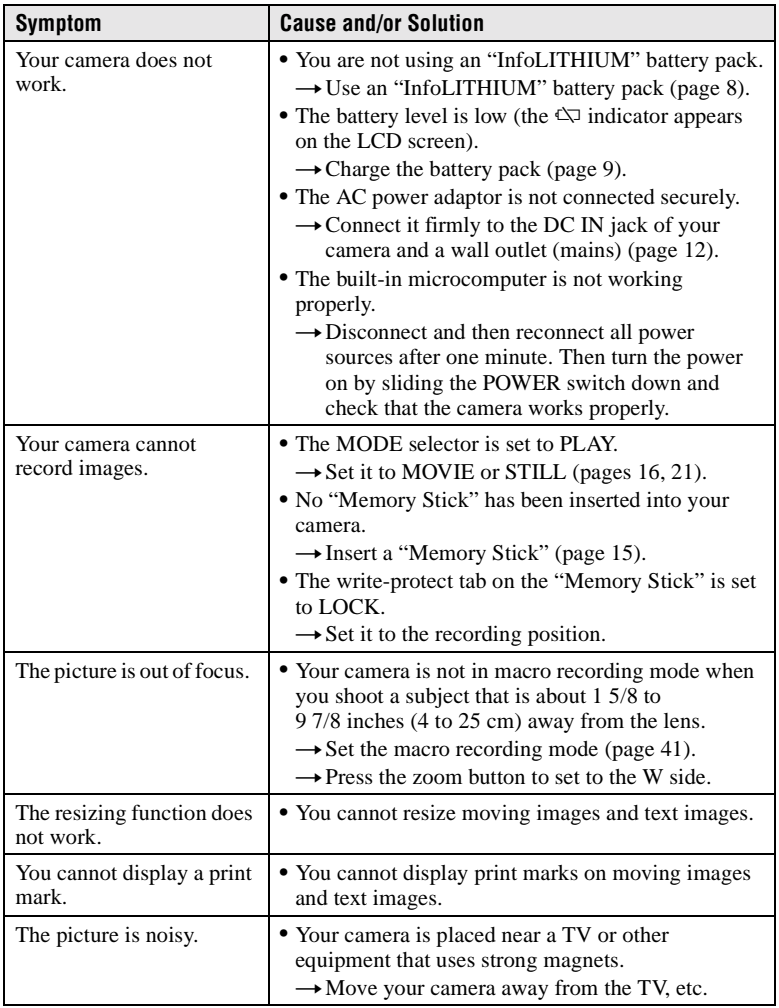

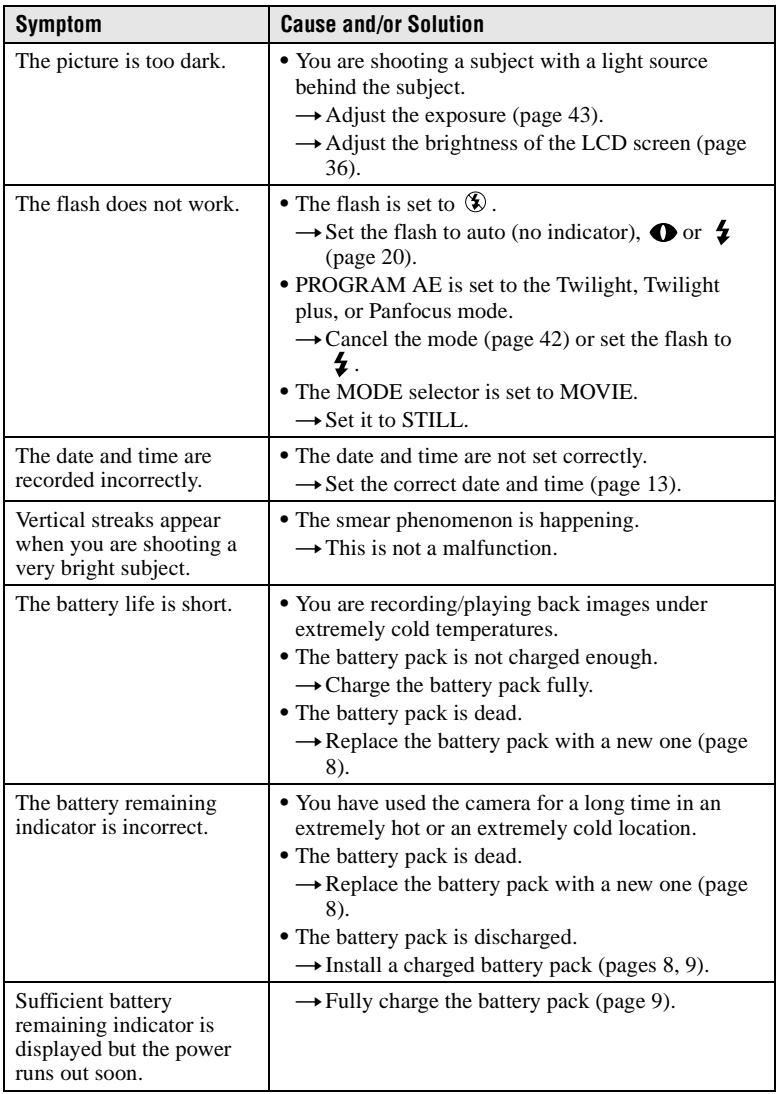

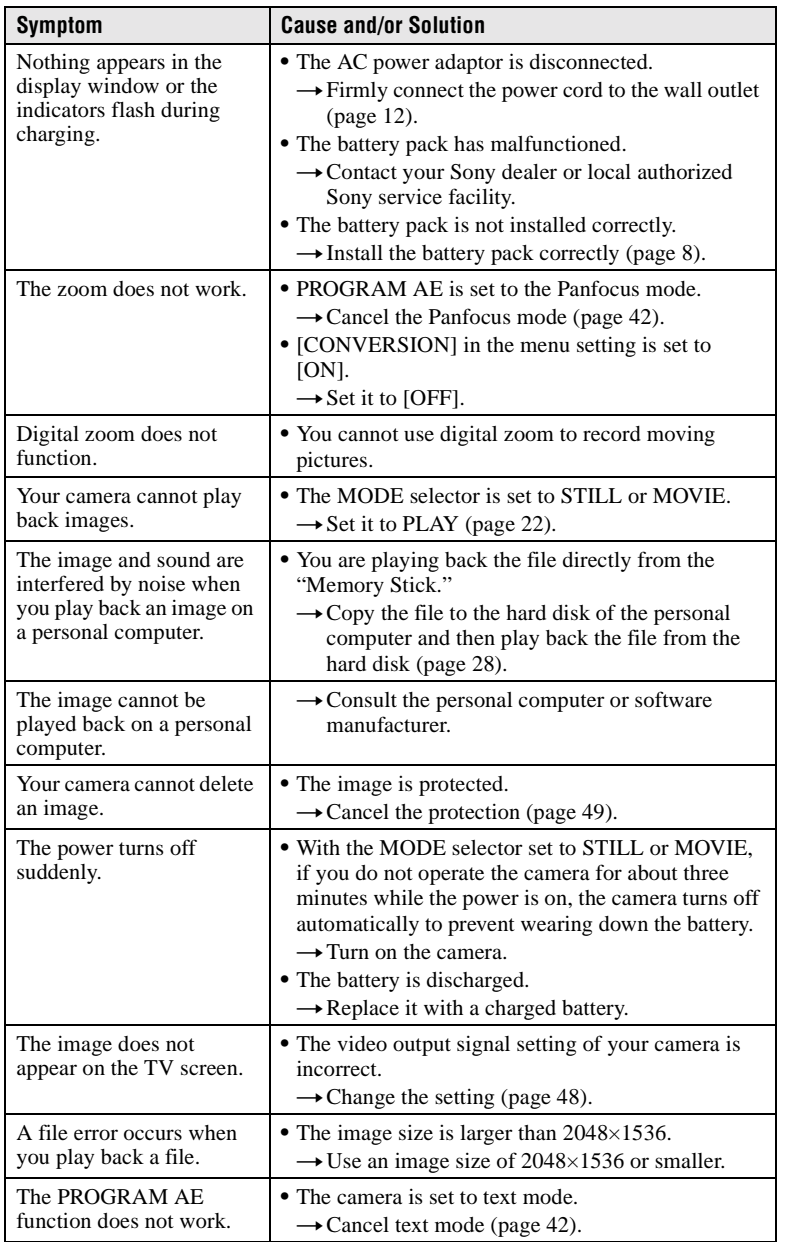

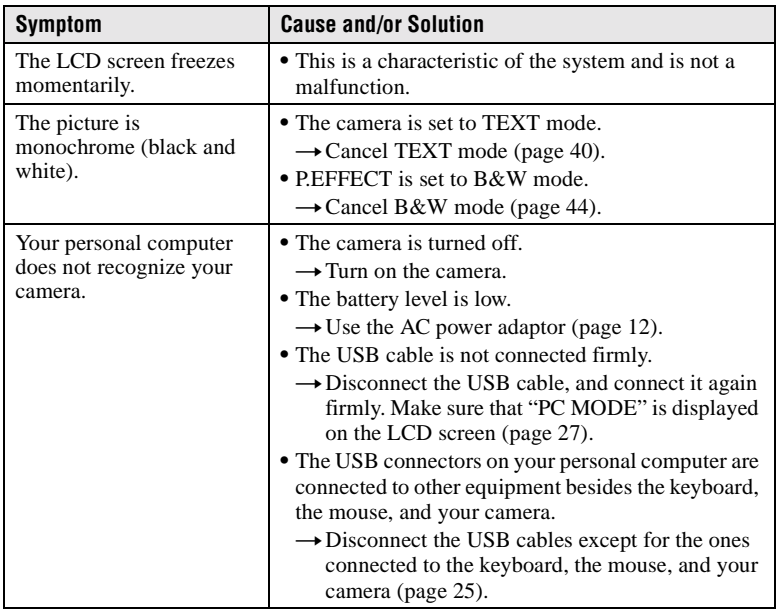

### <span id="page-60-1"></span><span id="page-60-0"></span>**Warning and notice messages**

Various messages appear on the LCD screen. Check the corresponding descriptions in the following list.

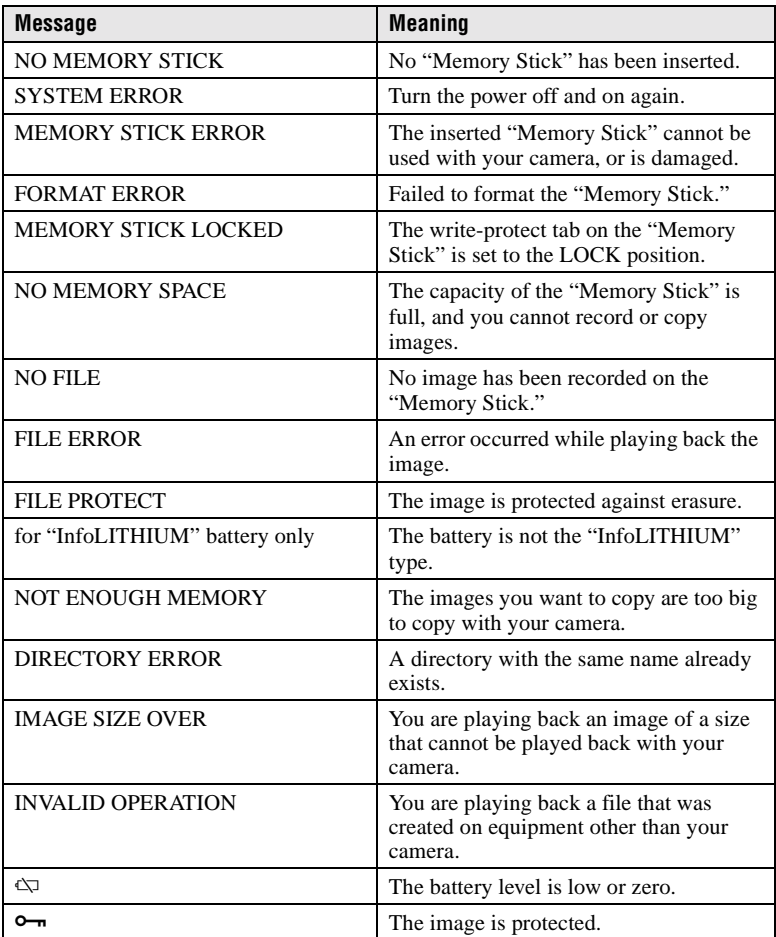

### <span id="page-61-1"></span><span id="page-61-0"></span>**Self-diagnosis display**

Your camera has a self-diagnosis display. This function displays the camera condition on the LCD screen with a combination of a letter and four digits of numbers. If this occurs, check the following code chart. The code informs you of the camera's current condition. The last two digits (indicated by  $\Box \Box$ ) will differ depending on the state of the camera.

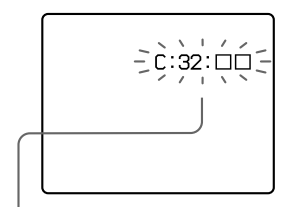

#### **Self-diagnosis display**

 $\bullet$  C: $\square$  $\square$ : $\square\square$ You can reverse the camera malfunction yourself.

 $\bullet$  E: $\square\square$ : $\square\square$ Contact your Sony dealer or local authorized Sony service facility.

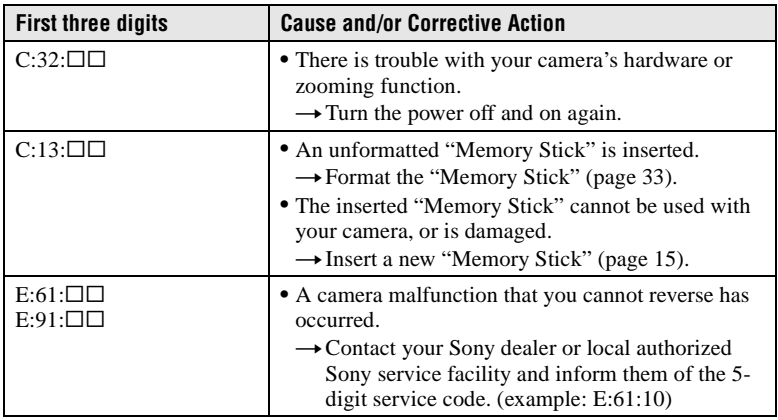

**If you are unable to solve the problem even after trying the corrective actions a few times, contact your Sony dealer or local authorized Sony service facility.**

### **When a self-diagnosis display appears**

The error display appears on the display window [\(page 64\).](#page-63-1)

### <span id="page-62-0"></span>**Specifications**

**System Image device**  1/1.8 type color CCD **Lens** 

3× zoom lens  $f = 7 - 21$  mm (34 – 102 mm when converted into a 35 mm still camera)  $F = 2.0 - 2.5$ 

**Exposure control**  Automatic exposure

**White balance**  Automatic, Indoor, Outdoor,

Hold

**Data system** 

Movie: MPEG1 Still: JPEG, GIF (in TEXT mode), TIFF Audio with still image: MPEG1 (Monaural)

**Recording medium** "Memory Stick"

**Flash**  Recommended recording distance: 11 7/8 inches to 8 1/4 feet (0.3 m to 2.5 m)

#### **Output connector A/V OUT (Monaural)**

Minijack Video: 1 Vp-p, 75 Ω, unbalanced, sync negative Audio: 327 mV (at a 47 kΩ load) Output impedance: 2.2 kΩ

**Digital I/O (USB)** Special minijack

**External flash jack Minijack** 

#### **LCD screen Used LCD panel**

2 type TFT (Thin Film Transistor active matrix) drive **Total number of dots**  123 200 (560×220) dots

**General Used battery pack** NP-FM50 **Power requirements** 7.2 V

**Power consumption (during recording)** 3.9 W

**Operation temperature**  32°F to 104°F  $(0^{\circ}$ C to  $40^{\circ}$ C)

**Storage temperature**   $-4$ °F to  $+140$ °F  $(-20 °C)$  to  $+60 °C$ )

**Maximum dimensions** 

4 5/8×2 7/8×2 5/8 inches  $(117\times71\times64 \text{ mm})$  (w/h/d)

#### **Mass**

Approx. 15 oz (423 g) (including battery pack NP-FM50, "Memory Stick," shoulder strap and lens cap etc.)

**Built-in microphone**  Electret condenser microphone **Built-in speaker** 

Dynamic speaker

#### **AC-L10 AC power adaptor**

**Power requirements**  100 to 240 V AC, 50/60 Hz

**Rated output voltage** DC 8.4 V, 1.5 A in operating mode

**Operation temperature**  32°F to 104°F (0°C to 40°C)

**Storage temperature**   $-4^\circ$ F to  $+140^\circ$ F  $(-20\degree C$  to  $+60\degree C)$ 

**Maximum dimensions** 

5×1 9/16×2 1/2 inches (125×39×62 mm) (w/h/d) **Mass** 

Approx. 10 oz (280 g)

**NP-FM50 battery pack Used battery**  Lithium ion battery

**Maximum voltage**  DC 8.4 V

**Nominal voltage**  DC 7.2 V **Capacity**  8.5 Wh (1 180 mAh)

#### **Accessories**

A/V connecting cable (1) NP-FM50 battery pack (1) AC-L10 AC power adaptor (1) Power cord (1) USB cable (1) Lens cap (1) Lens cap strap (1) Shoulder strap (1) "Memory Stick" (8 MB) (1) CD-ROM (1) Operating Instructions (1)

Design and specifications are subject to change without notice.

### <span id="page-63-2"></span><span id="page-63-0"></span>**Display window indicators**

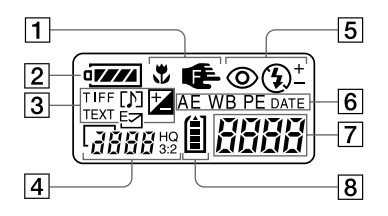

- A **Macro/focus mode indicator**
- **Battery remaining indicator**
- **B** Recording/EV level indicator
- $\sqrt{4}$  Image size indicator
- E **Flash mode/flash level indicator**
- F **PROGRAM AE indicator White balance indicator Picture effect indicator Date/time indicator**

<span id="page-63-1"></span>**F** Battery usable time indicator **(displayed only during charging) Number of recorded images Error display**

> $Err$ : Some kind of misoperation has occurred. Check the selfdiagnosis display on the LCD screen [\(page 62\)](#page-61-0) and take the appropriate corrective action.  $LEI_1S:$  A problem has occurred with lens drive. Turn the camera on and off several times, and if the problem persists, contact your Sony dealer or authorized Sony service facility.

**8** "Memory Stick" remaining **indicator**

### <span id="page-64-1"></span><span id="page-64-0"></span>**LCD screen indicators**

### **The indicators during recording**

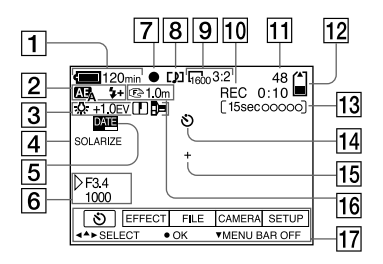

- <span id="page-64-2"></span>**1** Battery remaining indicator
- **B PROGRAM AE/flash level/flash mode indicator**
- **B** White balance/EV level/ **sharpness/conversion mode indicator**
- $\boxed{4}$  Picture effect indicator
- E **Date/time indicator**
- **6** Aperture/shutter speed **indicator**
- G **AE lock indicator/Focus lock indicator**
- **B** Recording mode indicator
- **9** Image size indicator
- **10 Self-diagnosis function indicator/recording time indicator**
- **11** Number of recorded images
- 12 Remaining memory capacity **indicator**
- M **Moving image/VOICE recording time indicator**
- **14** Self-timer indicator
- **15** Spot light-metering indicator
- **16 Focus/macro mode indicator**
- **17** Menu bar and guide menu They appear by pressing  $\triangle$  on the control button and disappear by pressing  $\nabla$  of it.

### **When playing back still images**

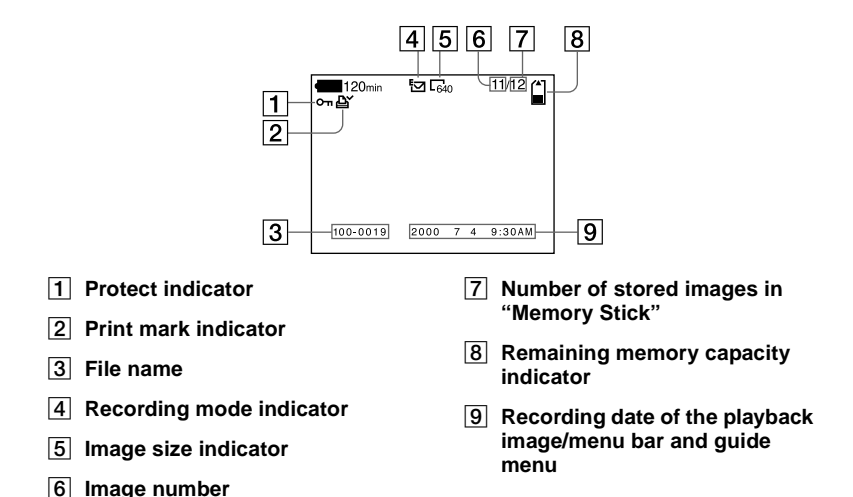

### **When playing back moving images**

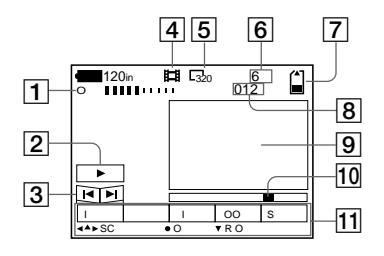

- A **VOL. (Volume) indicator**
- **Playback/pause buttons**  $\blacktriangleright$ : during pause
	- **II**: during playback
- **B** Fast-forward/rewind buttons
- **A** Recording mode indicator
- E **Image size indicator**
- **F** Image number/number of **stored images in "Memory Stick"**
- G **Remaining memory capacity indicator**
- **B** Counter
- **9** Playback image
- 10 Play bar
- **11** Menu bar and guide menu

## **Index**

### **A**

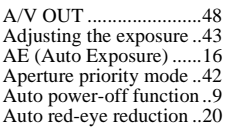

### **B**

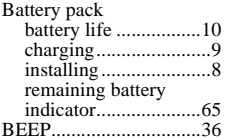

### **C**

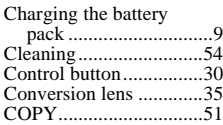

### **D**

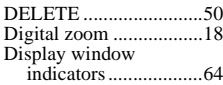

### **E**

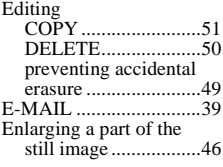

### **F**

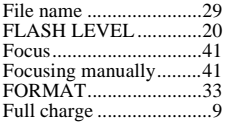

### **I**

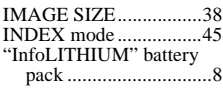

### **J**

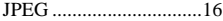

### **L**

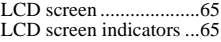

### **M**

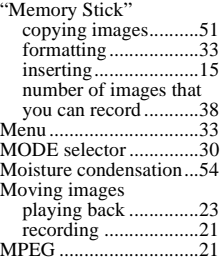

### **N**

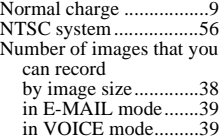

### **P**

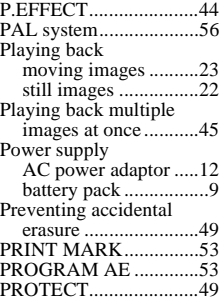

### **Q**

Quick Review ................[18](#page-17-2)

### **R**

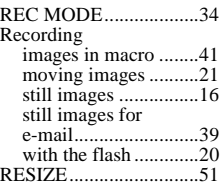

### **S**

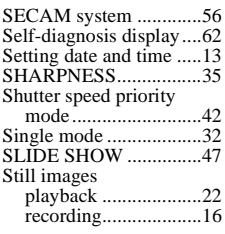

## **T**

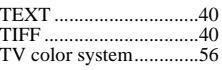

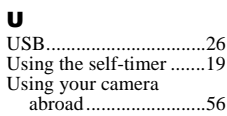

### **V**

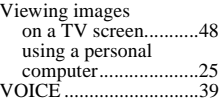

### **W**

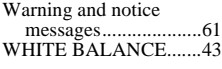

### **Z**

Zoom..............................[18](#page-17-3)

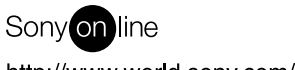

http://www.world.sony.com/

Sony Corporation Printed in Japan

Printed on recycled paper